# *TTP-384M*

# **THERMAL TRANSFER / DIRECT THERMAL BAR CODE PRINTER**

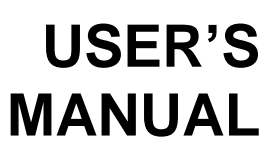

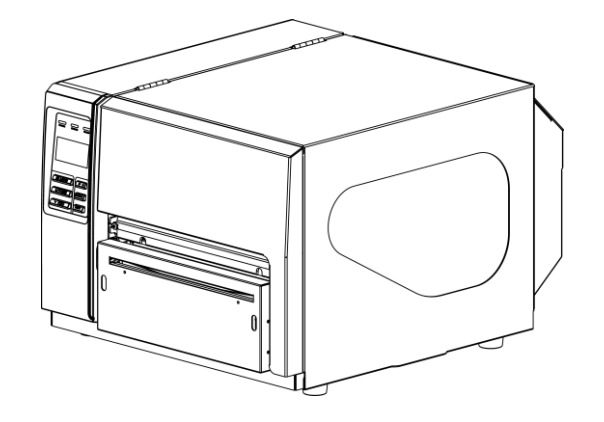

# **Contents**

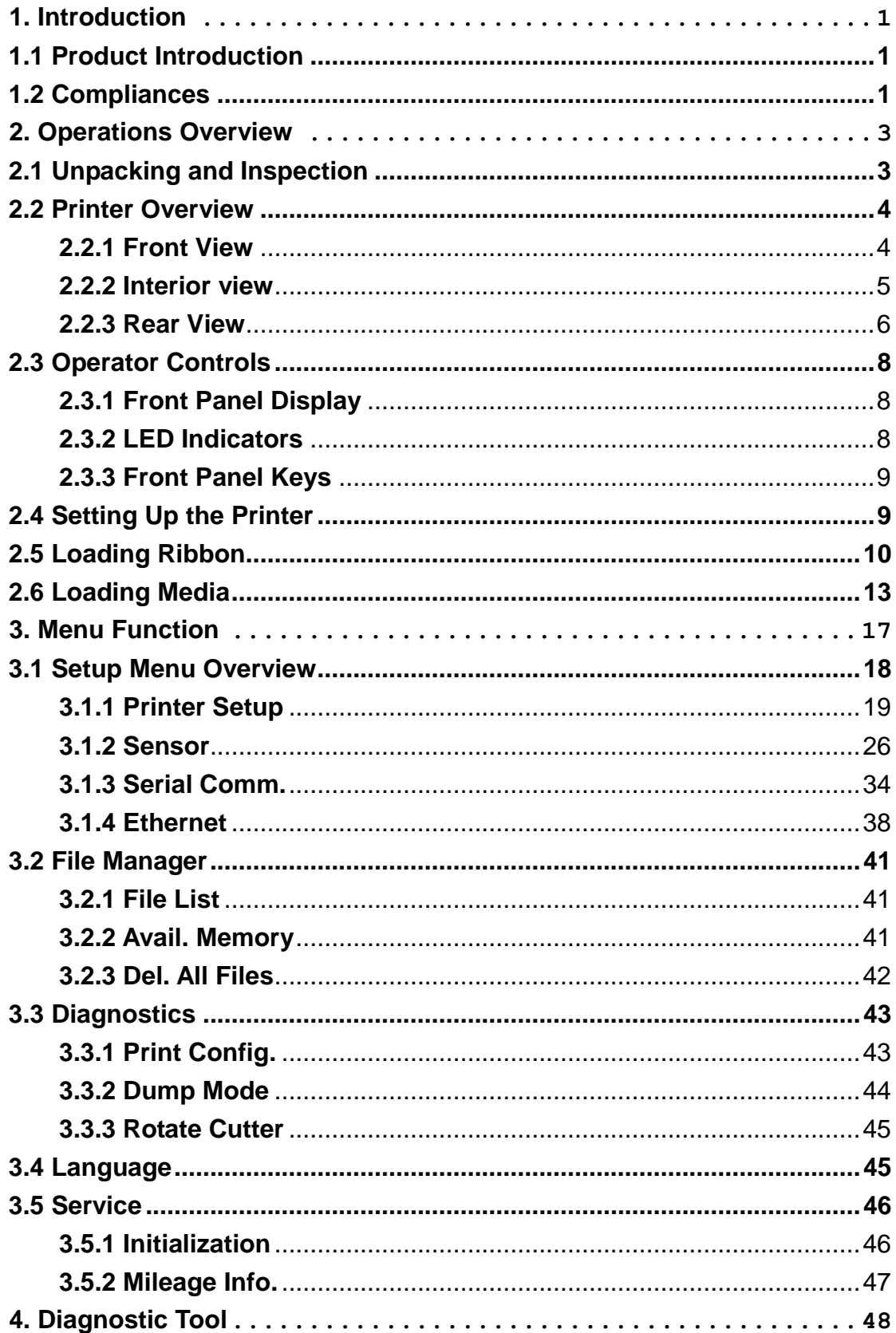

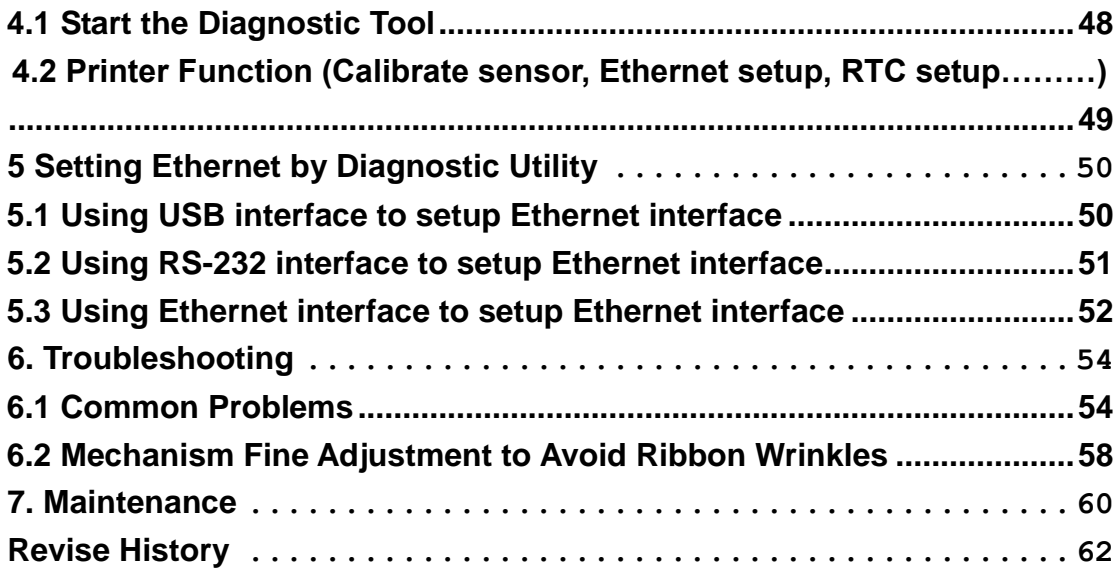

# <span id="page-3-0"></span>**1. Introduction**

# <span id="page-3-1"></span>**1.1 Product Introduction**

Thank you very much for purchasing TSC bar code printer.

This printer is designed with die-casting aluminum chassis and print mechanism, metal cover with large clear media view window, which ensuring to work for the extreme and heavy duty industrial environment and applications.

With back-lit graphic LCD display, printer status can be managed easier and operated more user friendly. The moveable sensor design can accept wide range of label media. All of the most frequently used bar code formats are included. Fonts and bar codes can be printed in any one of the four directions. This printer is built-in the high quality, high performance MONOTYPE IMAGING® True Type font engine and one CG Triumvirate Bold Condensed smooth font. With flexible firmware design, user can also download the True Type Font from PC into printer memory for printing labels. Besides the scalable font, it also provides a choice of five different sizes of alphanumeric bitmap font, OCR-A and OCR-B fonts. By integrating rich features, it is the most cost-effective and high performance printer in its class!

Specifications, accessories, parts and programs are subject to change without notice.

# <span id="page-3-2"></span>**1.2 Compliances**

CE Class A: EN55022:1998+A1:2000+A2:2003: EN55024:1998+A1:2001+A2:2003: EN 61000-4 SERIES REQULATIONS ETSI EN 301 489-17:V1.2.1(2002-08) FCC: CFR 47, Part 15/CISPR 22 3RD EDITION:1997, Class A

This device complies with Part 15 of the FCC Rules. Operation is subject to the following two conditions. (1) This device may not cause harmful interference, and (2) This device must accept any interference received, including interference that may cause undesired operation.

UL, CUL UL 60950-1 1st TÜV/Safety:

IEC60950-1: 2001 EN 60950-1/A11:2004

Wichtige Sicherheits-Hinweise

- 1. Bitte lesen Sie diese Hinweis sorgfältig durch.
- 2. Heben Sie diese Anleitung fűr den späteren Gebrauch auf.
- 3. Vor jedem Reinigen ist das Gerät vom Stromentz zu trennen. Verwenden Sie keine Flüssig-oder Aerosolreiniger. Am besten eignet sich ein angefeuchtetes Tuch zur Reinigung.
- 4. Die Netzanschluß-Steckdose soll nahe dem Gerät angebracht und leicht zugänglich sein.
- 5. Das Gerät ist vor Feuchtigkeit zu schűtzen.
- 6. Bei der Aufstellung des Gerätes ist auf sicheren Stand zu achten. Ein Kippen oder Fallen könnte Beschädigungen hervorrufen.
- 7. Beachten Sie beim Anschluß ans Stromnetz die Anschlußwerte.
- 8. Dieses Gerät kann bis zu einer Außentemperatur von maximal 40℃ betrieben werden.

#### **CAUTION**

**1. HAZARDOUS MOVING PARTS IN CUTTER MODULE. KEEP FINGER AND OTHER BODY PARTS AWAY.**

**2. THE MAIN BOARD INCLUDES REAL TIME CLOCK FEATURE HAS LITHIUM BATTERY CR2032 INSTALLED. RISK OF EXPLOSION IF BATTERY IS REPLACED BY AN INCORRECT TYPE.**

**3. DISPOSE OF USED BATTERIES ACCORDING TO THE MANUFACTURER INSTRUCTIONS.**

#### "ORSICHT"

Explosionsgetahr bei unsachgemen Austausch der Batterie. Ersatz nur durch denselben oder einem vom Hersteller empfohlenem nlichen Typ. Entsorgung gebrauchter Batterien nach Angaben des Herstellers.

#### A 급기기

(업무용 정보통신기기)

이 기기는 업무용으로 전자파 적합등록을 한 기기이오니, 판매자 또는 사용자는 이 점을 주위하시기 바라며, 만약 잘못 판매 또는 구입하였을 때에는 가정용으로 교환하시기 바랍니다.

# <span id="page-5-0"></span>**2. Operations Overview**

## <span id="page-5-1"></span>**2.1 Unpacking and Inspection**

This printer has been specially packaged to withstand damage during shipping. Please carefully inspect the packaging and printer upon receiving the bar code printer. Please retain the packaging materials in case you need to reship the printer.

Unpacking the printer, the following items are included in the carton.

- One printer unit
- One Windows labeling software/Windows driver CD disk
- One quick installation guide
- One power cord
- One USB interface cable
- One ribbon take up paper core

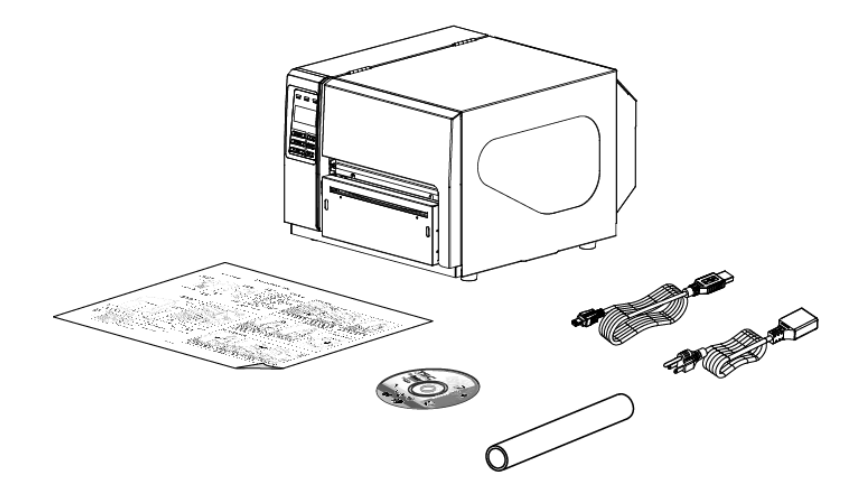

If any parts are missing, please contact the Customer Service Department of your purchased reseller or distributor.

# <span id="page-6-0"></span>**2.2 Printer Overview**

### <span id="page-6-1"></span>**2.2.1 Front View**

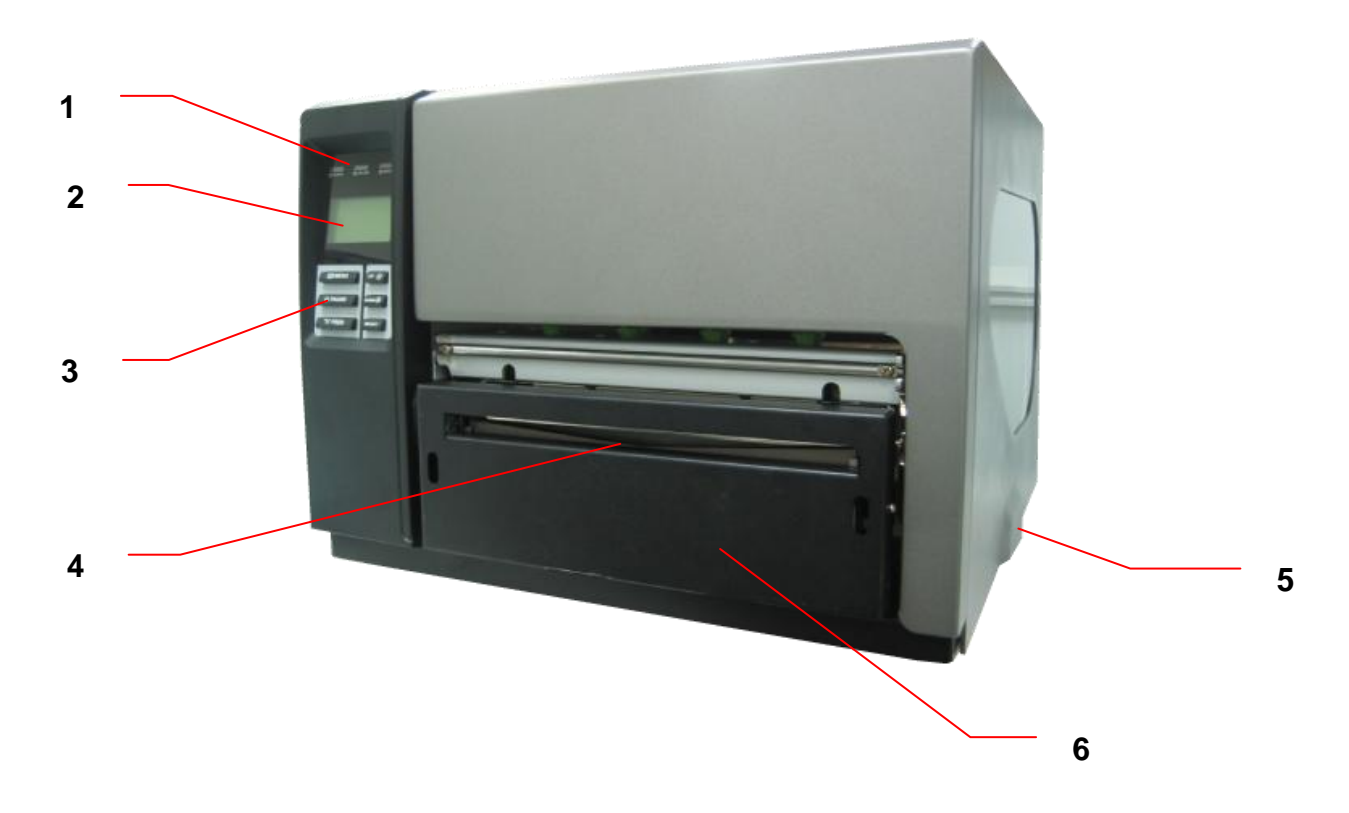

- 1. LED indicators
- 2. LCD display
- 3. Front panel buttons
- 4. Paper exit chute
- 5. Printer cover
- 6. Cutter module (Optional)

#### <span id="page-7-0"></span>**2.2.2 Interior view**

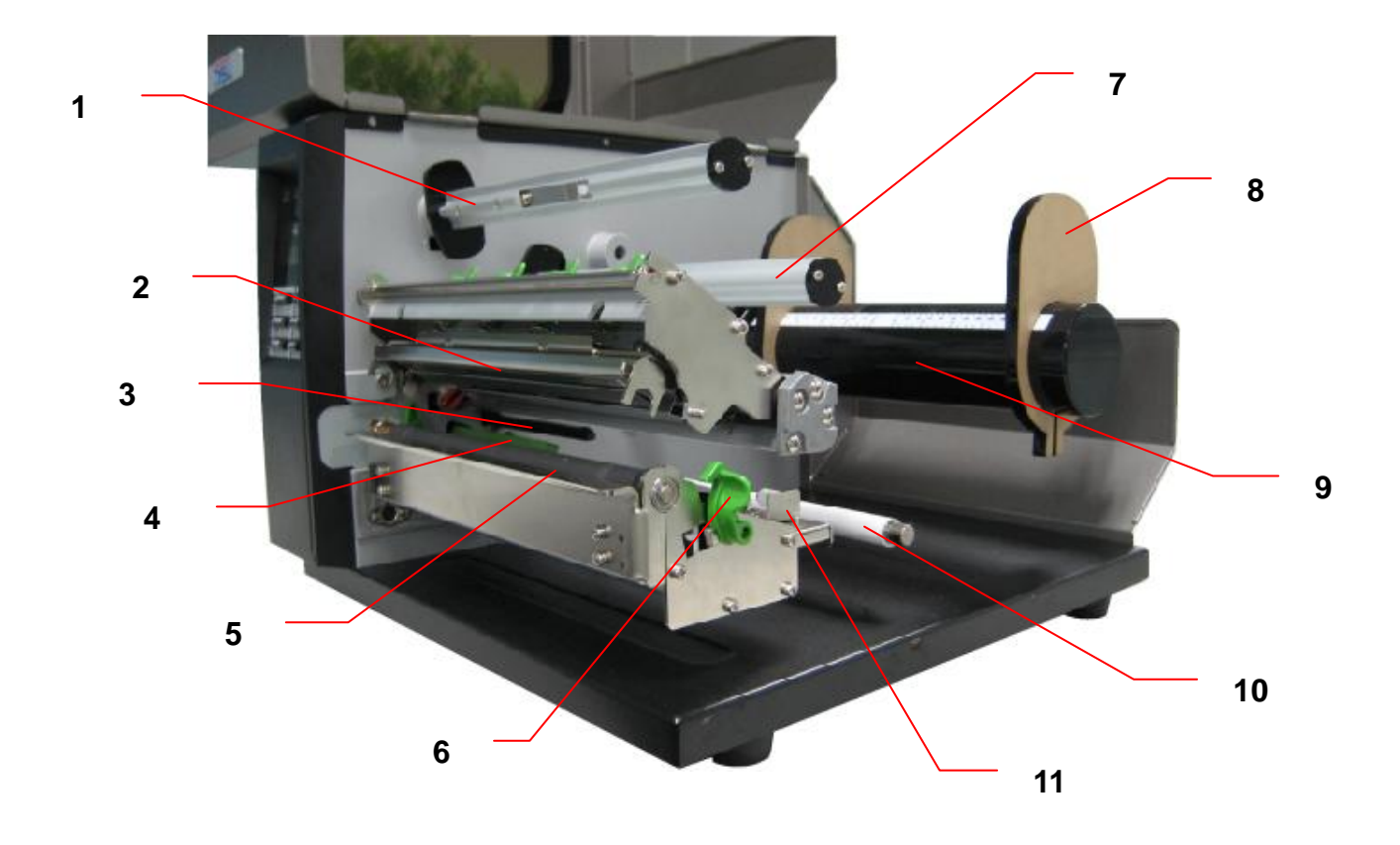

- 1. Ribbon rewind spindle
- 2. Print head
- 3. Ribbon sensor
- 4. Media sensor
- 5. Platen roller
- 6. Print head release lever
- 7. Ribbon supply spindle
- 8. Label roll guard
- 9. Label supply spindle
- 10. Media guide bar
- 11. Label guide

#### <span id="page-8-0"></span>**2.2.3 Rear View**

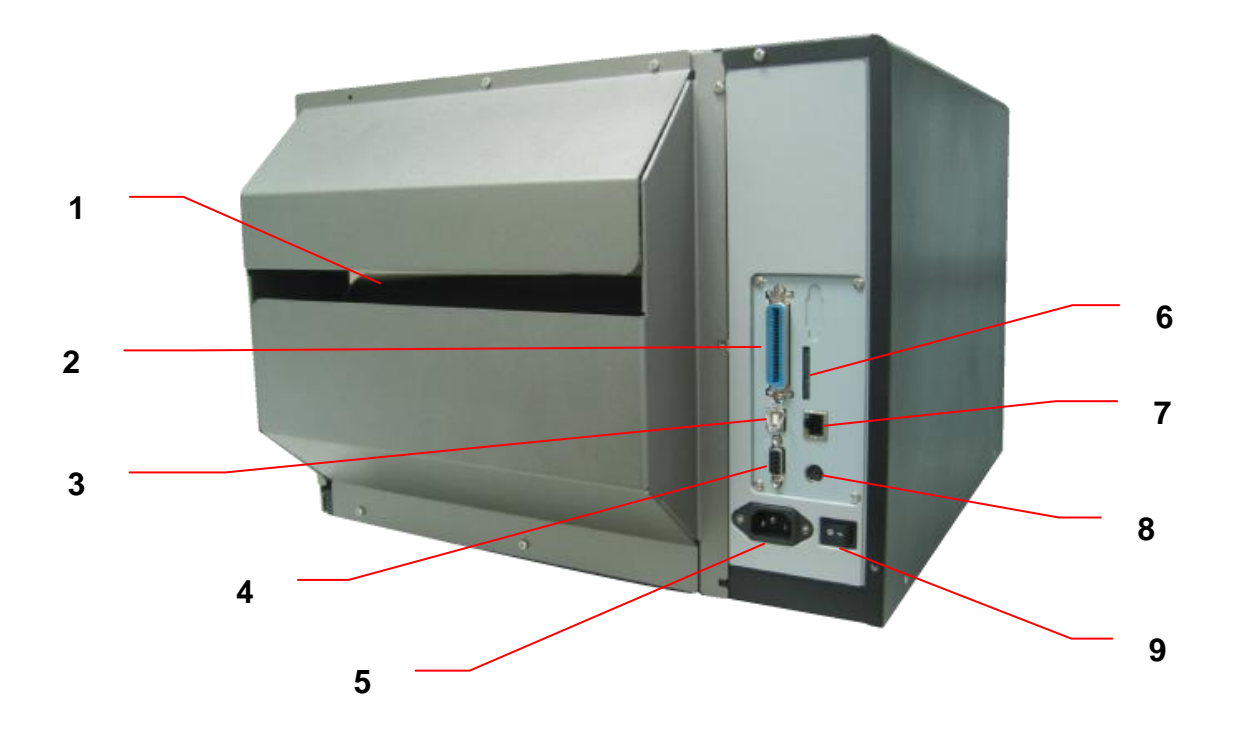

- 1. Fan-fold paper entrance chute
- 2. Centronics interface
- 3. USB interface
- 4. RS-232C interface
- 5. Power jack socket
- \*6. SD card slot
- 7. Ethernet interface
- 8. PS/2 interface
- 9. Power switch

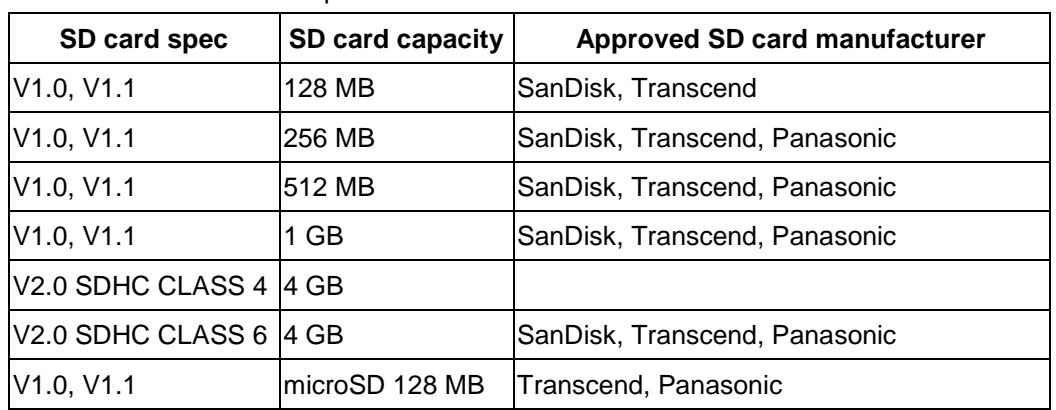

\* Recommended SD card specification.

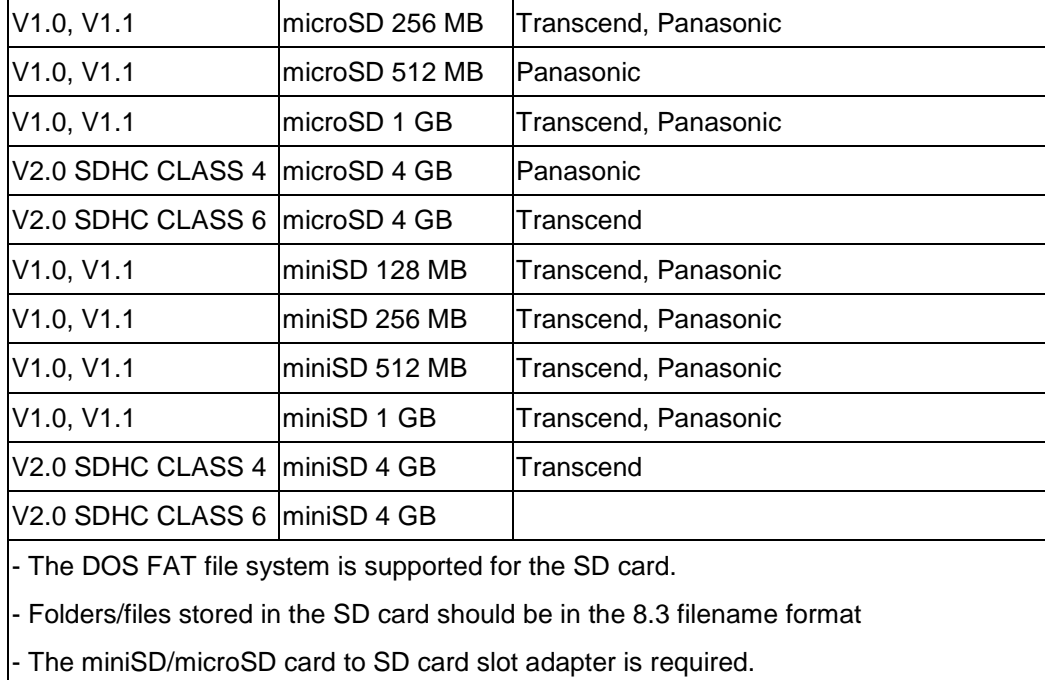

#### **Note:**

**The interface picture here is for reference only. Please refer to the product specification for the interfaces availability.**

# <span id="page-10-0"></span>**2.3 Operator Controls**

### <span id="page-10-1"></span>**2.3.1 Front Panel Display**

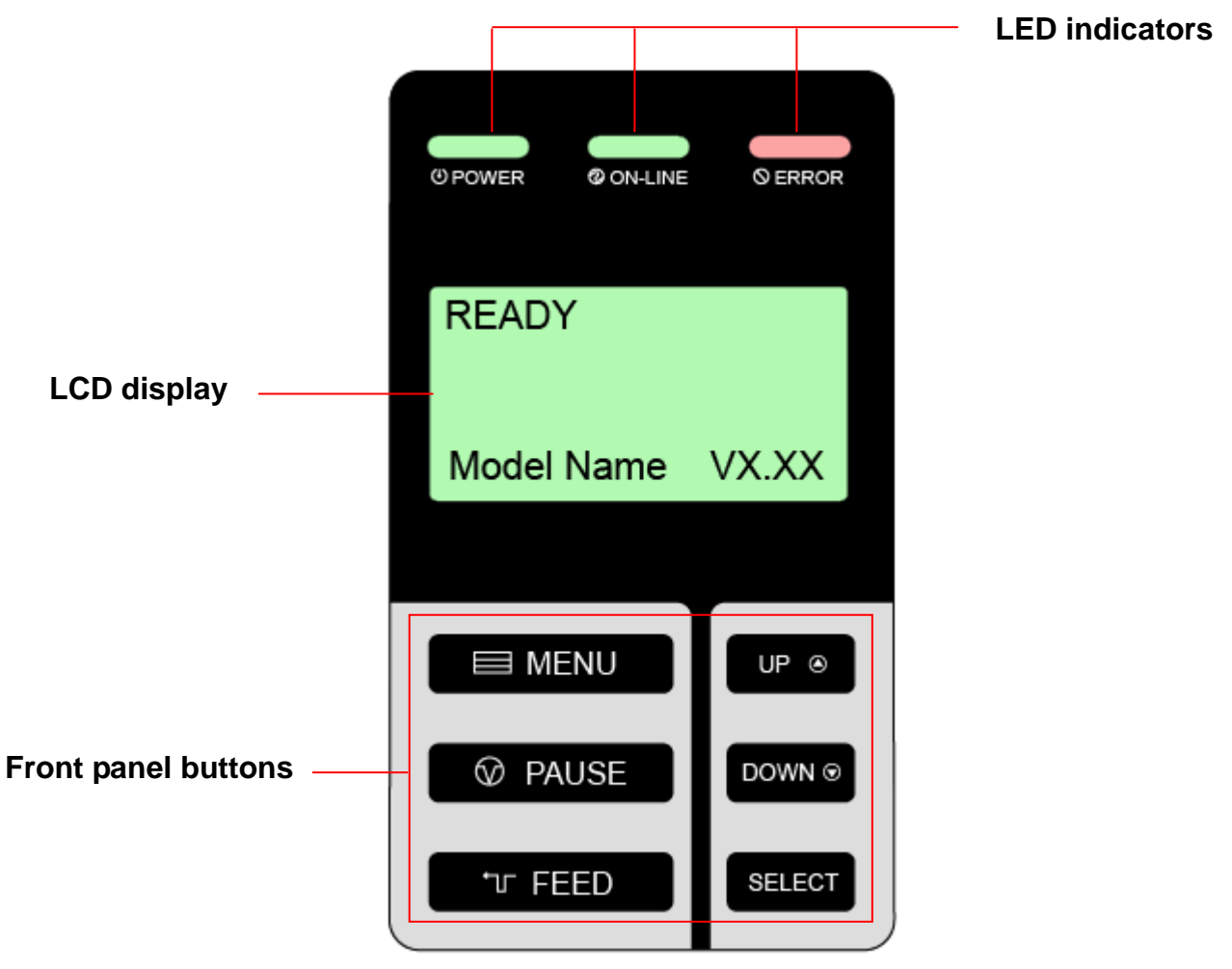

#### <span id="page-10-2"></span>**2.3.2 LED Indicators**

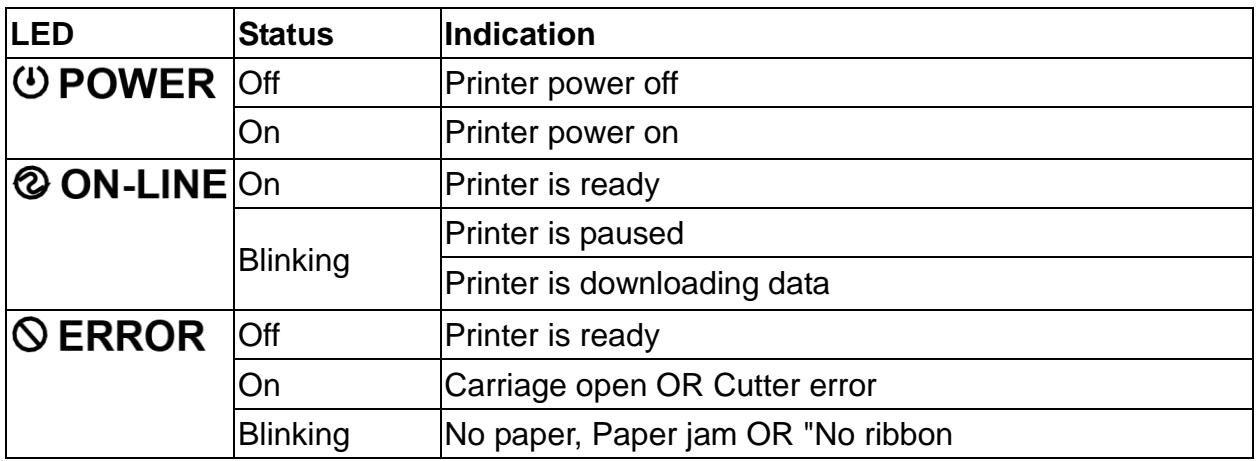

#### <span id="page-11-0"></span>**2.3.3 Front Panel Keys**

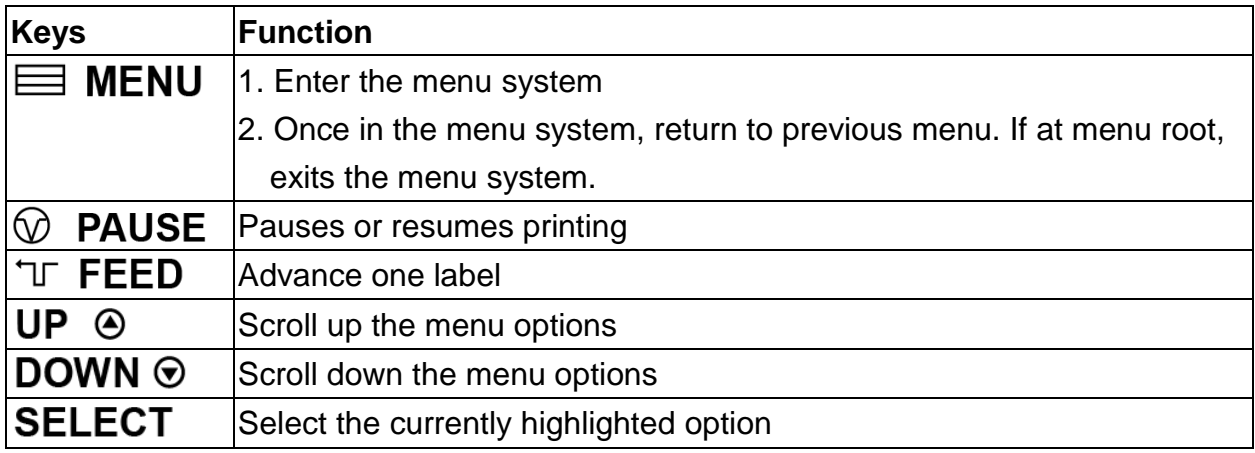

## <span id="page-11-1"></span>**2.4 Setting Up the Printer**

- 1. Place the printer on a flat, secure surface.
- 2. Make sure the power switch is off.
- 3. Connect the printer to the computer with the provided USB cable.
- 4. Plug the power cord into the AC power cord socket at the rear of the printer, and then plug the power cord into a properly grounded power outlet.

**Note:**

**Please switch OFF printer power switch prior to plug in the power cord to printer power jack.**

# <span id="page-12-0"></span>**2.5 Loading Ribbon**

- 1. Lift printer cover open.
- 2. Push the print head release lever to open the print head mechanism.

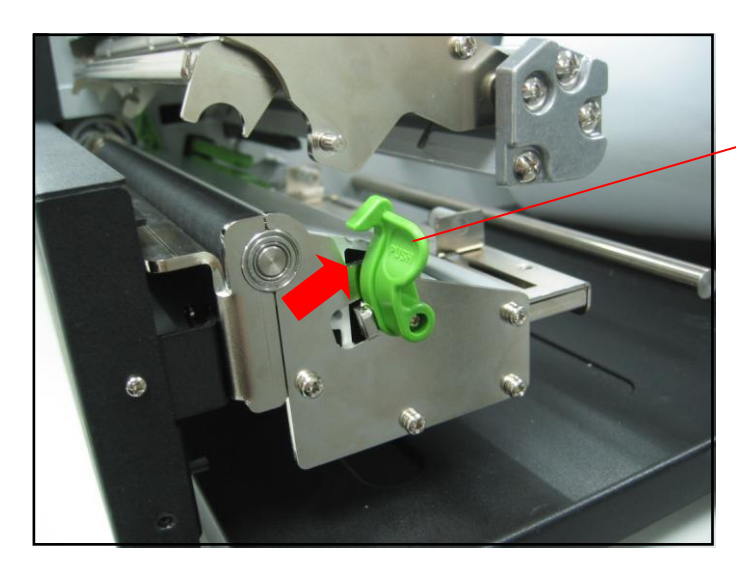

Print head release lever

3. Install the ribbon onto the ribbon supply spindle.

**Note: Make sure the ribbon is set at the center of the spindle.**

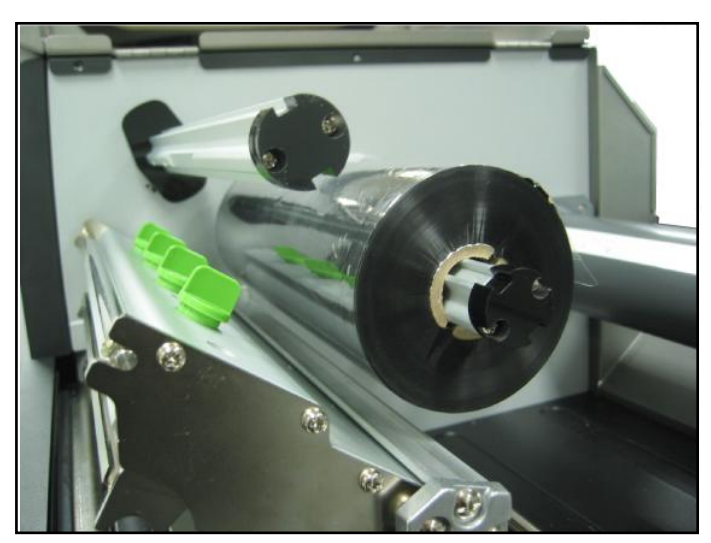

4. Install the paper core onto the ribbon rewind spindle.

**Note: Make sure the paper core is set at the center of the spindle.**

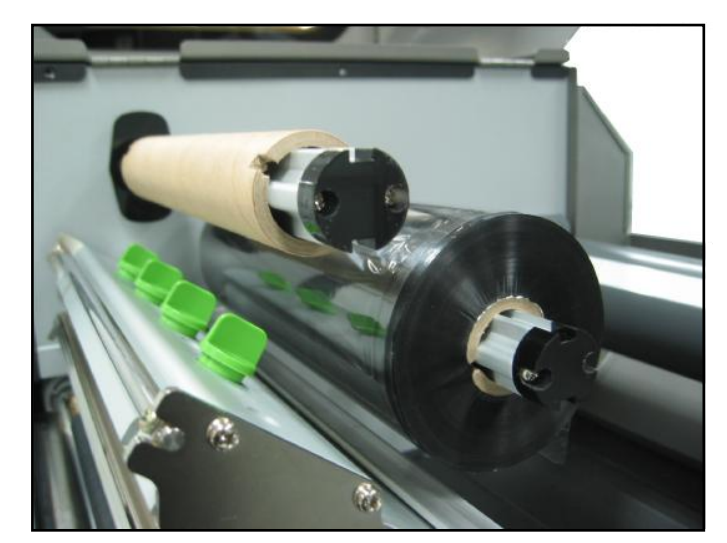

5. Thread the ribbon through the ribbon sensor slot and print head.

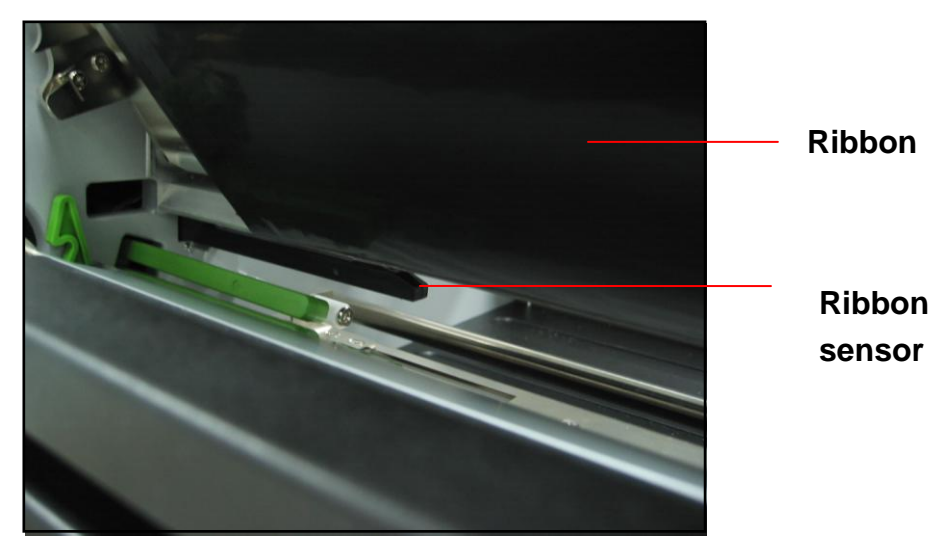

- 5. Stick ribbon onto ribbon rewind paper core, keeping the ribbon flat and wrinkle-free.
- 6. Wind the ribbon rewind spindle clockwise roughly 3~5 circles until ribbon is smooth, properly stretched and wrinkle-free.

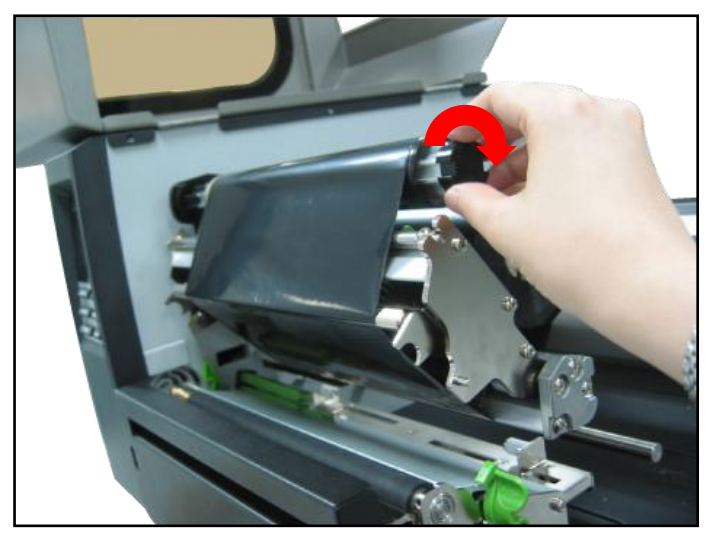

7. Close the printhead mechanism, making sure the latches are engaged properly.

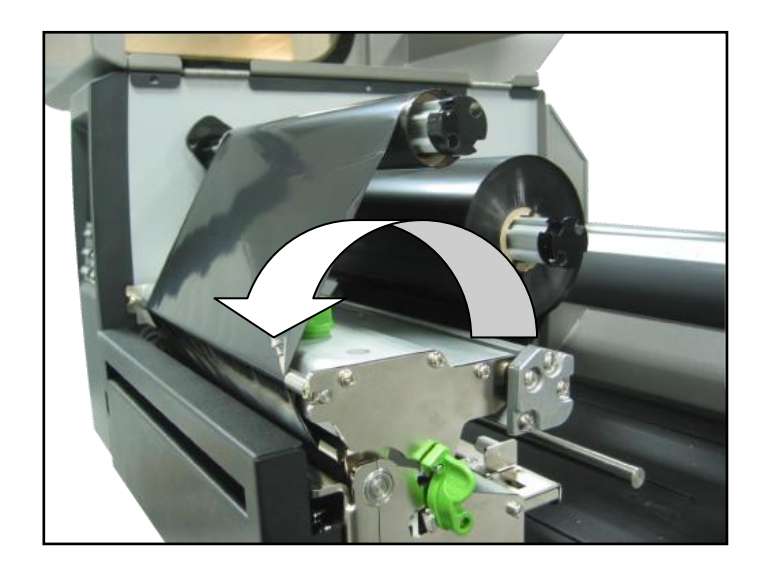

**Loading path for ribbon**

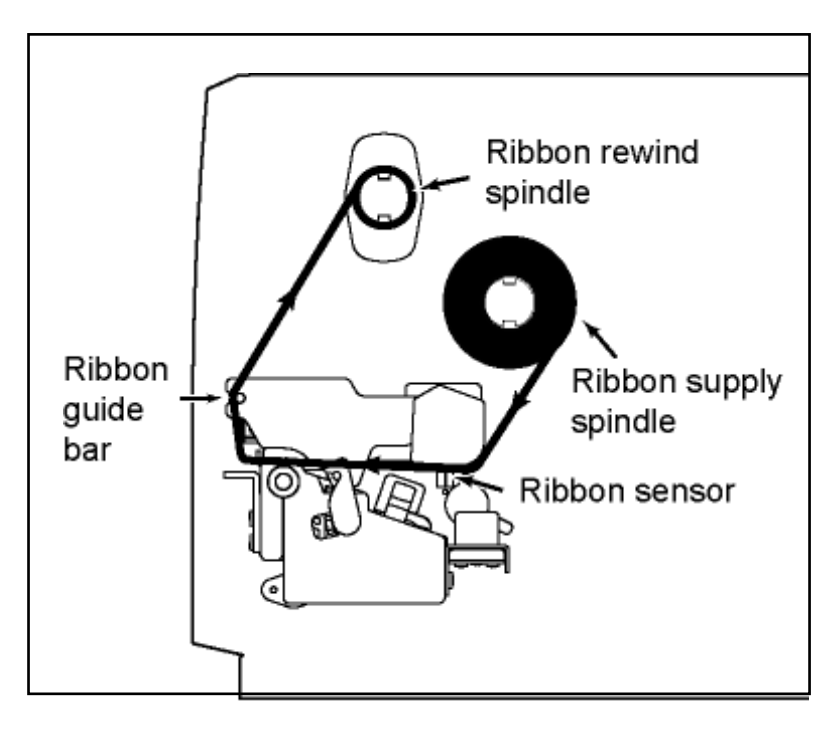

## <span id="page-15-0"></span>**2.6 Loading Media**

- 1. Lift printer cover open.
- 2. Push the print head release lever to open the print head mechanism.

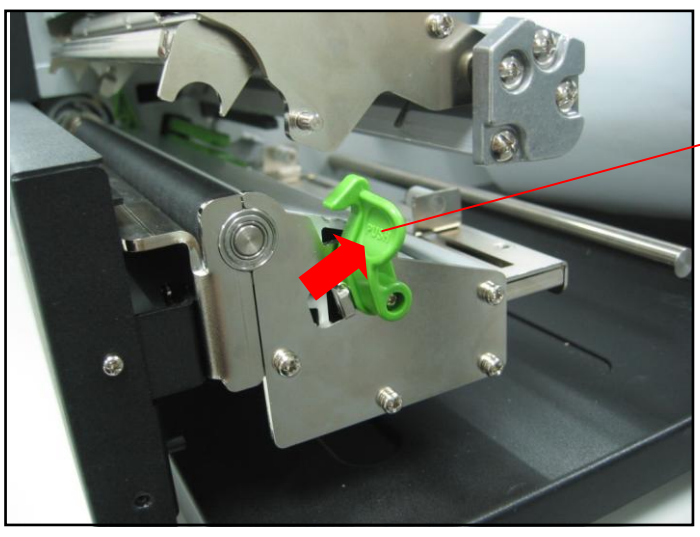

Print head release lever

- 3. Remove ONE label roll guard.
- 4. Place media roll on label supply spindle.
- 5. Replace label roll guide.

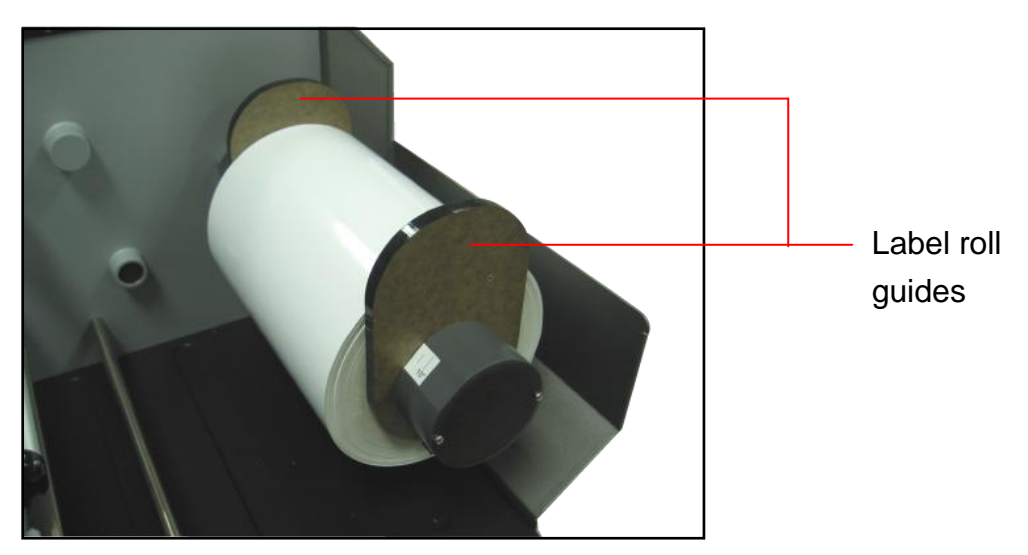

6. Pull the leading edge of the label forward through the media guide bar past media sensor, and place the leading edge onto the platen roller.

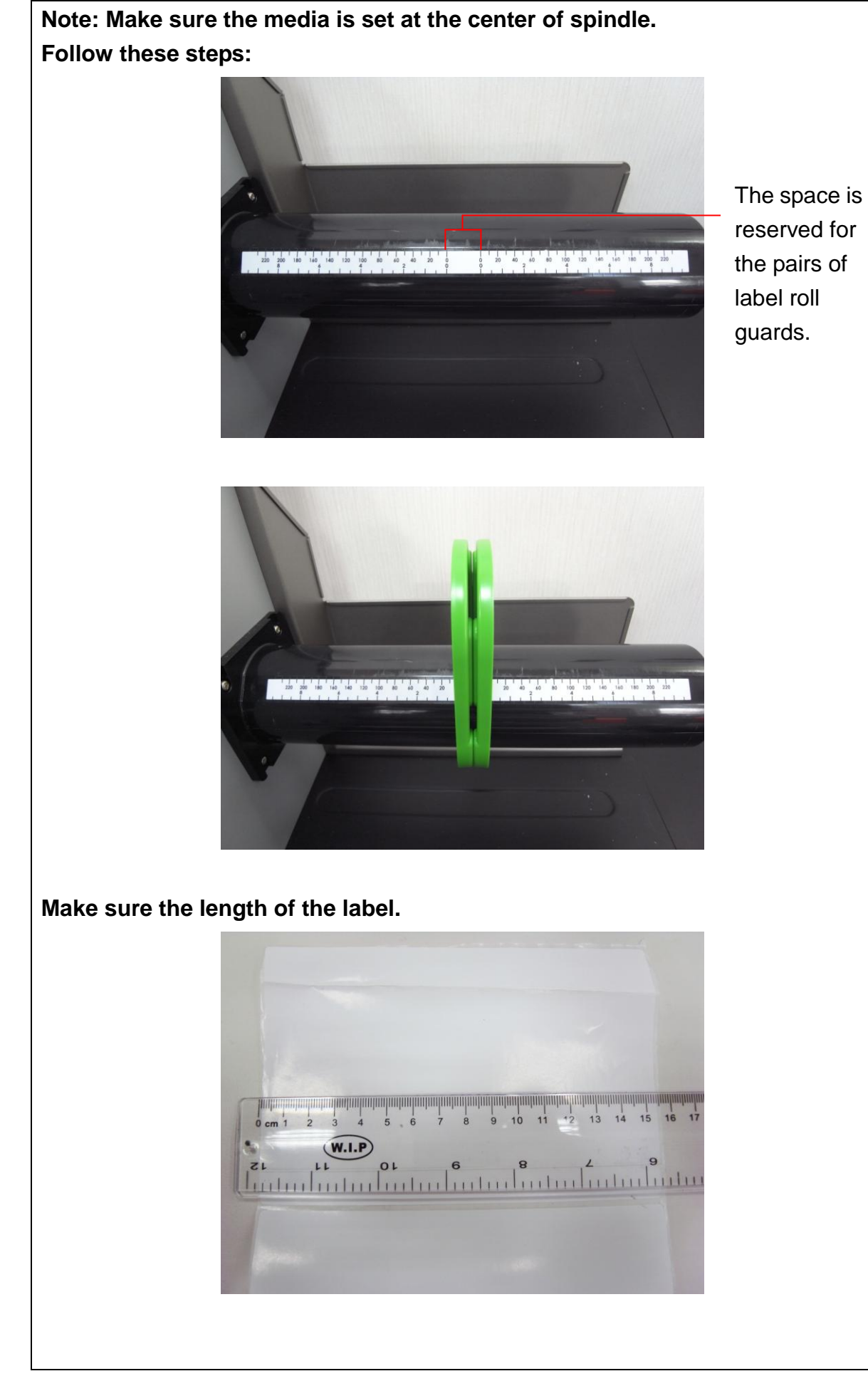

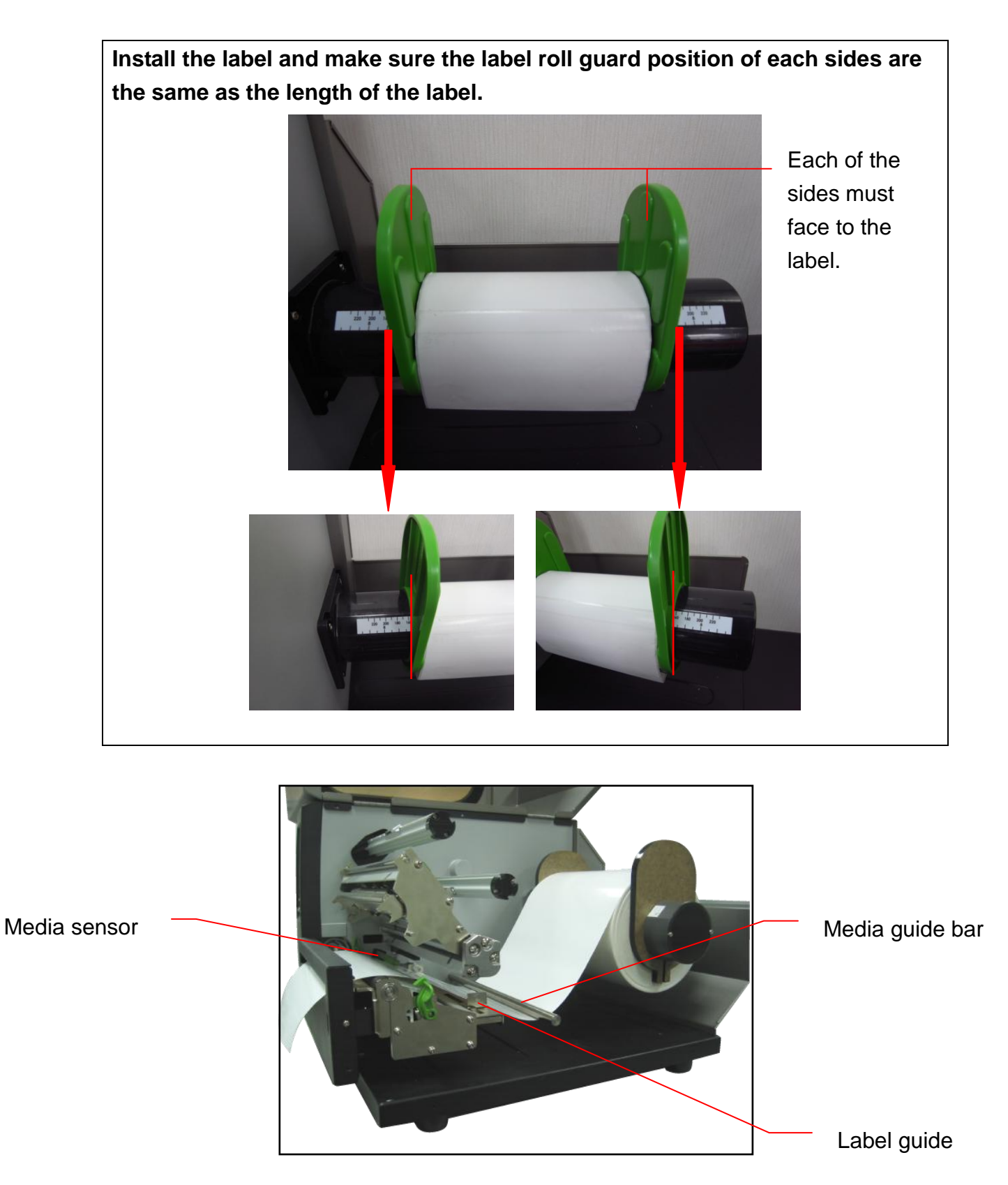

- 7. Adjust the label guide to fit label width.
- 8. Close print head mechanism, making sure the latches are engaged properly.

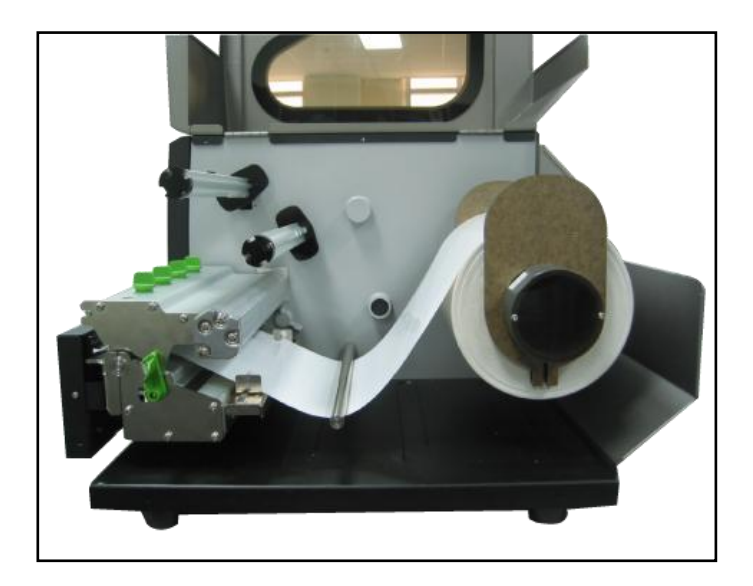

9. Using the front display panel, set media sensor type and calibrate the selected sensor.

### **Note: Re-calibrate the gap/black-mark sensors when changing media.**

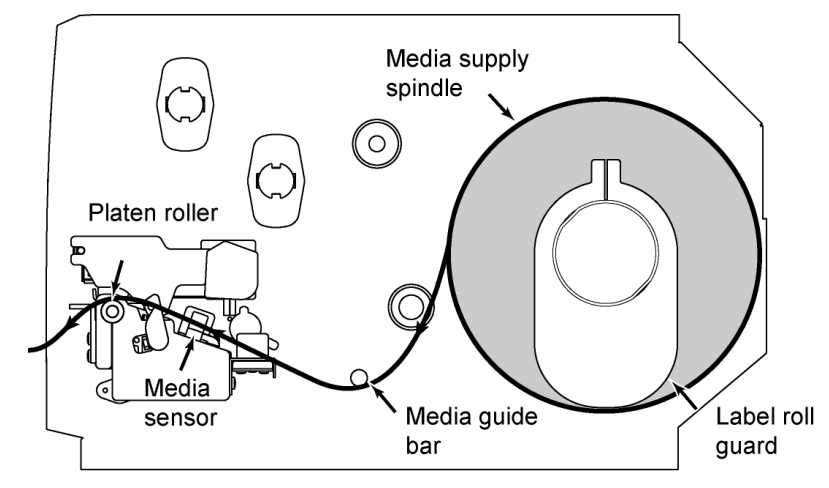

**Loading path for roll labels**

# <span id="page-19-0"></span>**3. Menu Function**

### Main Menu Overview

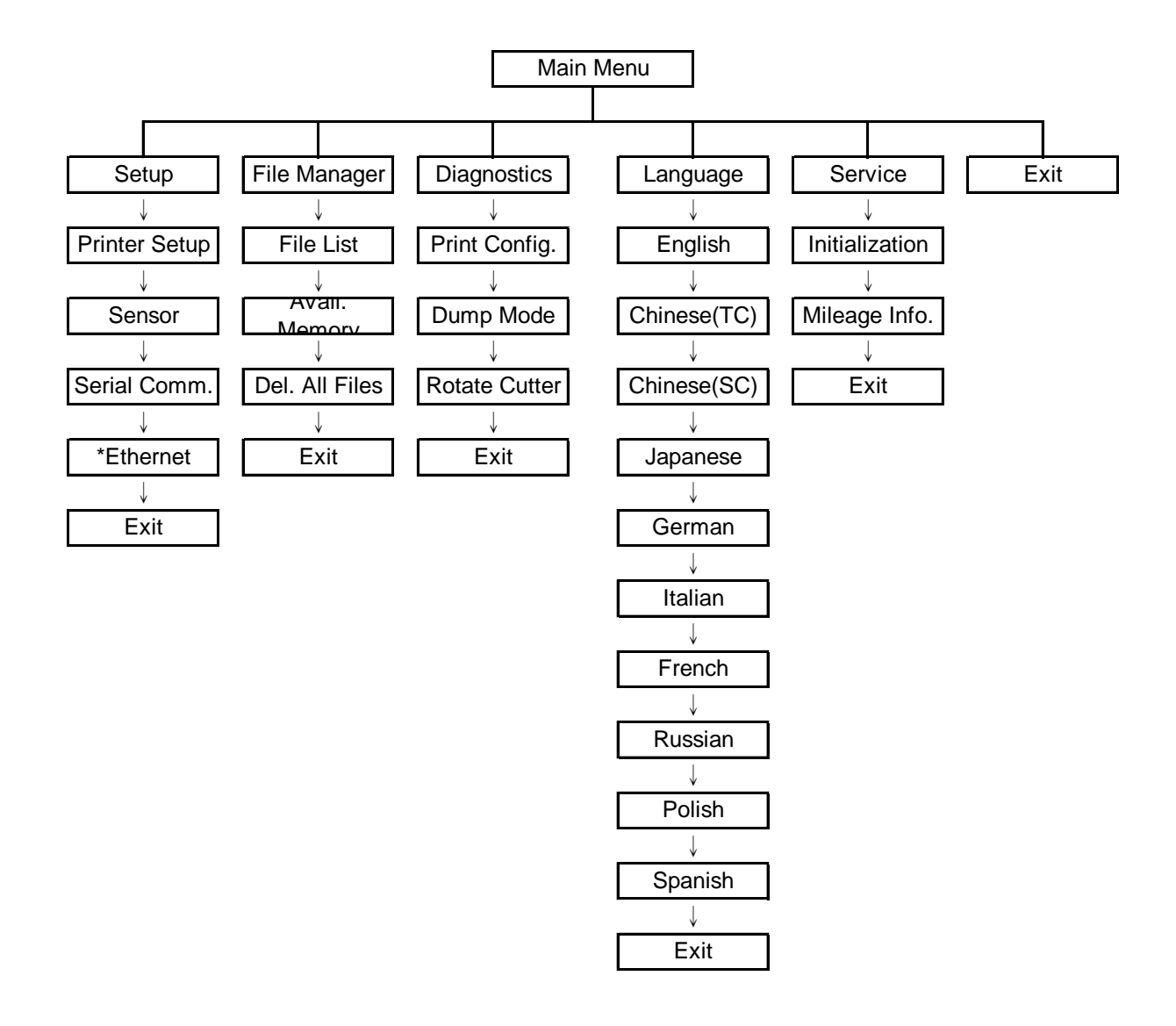

Notice:

\* Ethernet function is available on the LCD display when Ethernet card is installed.

## <span id="page-20-0"></span>**3.1 Setup Menu Overview**

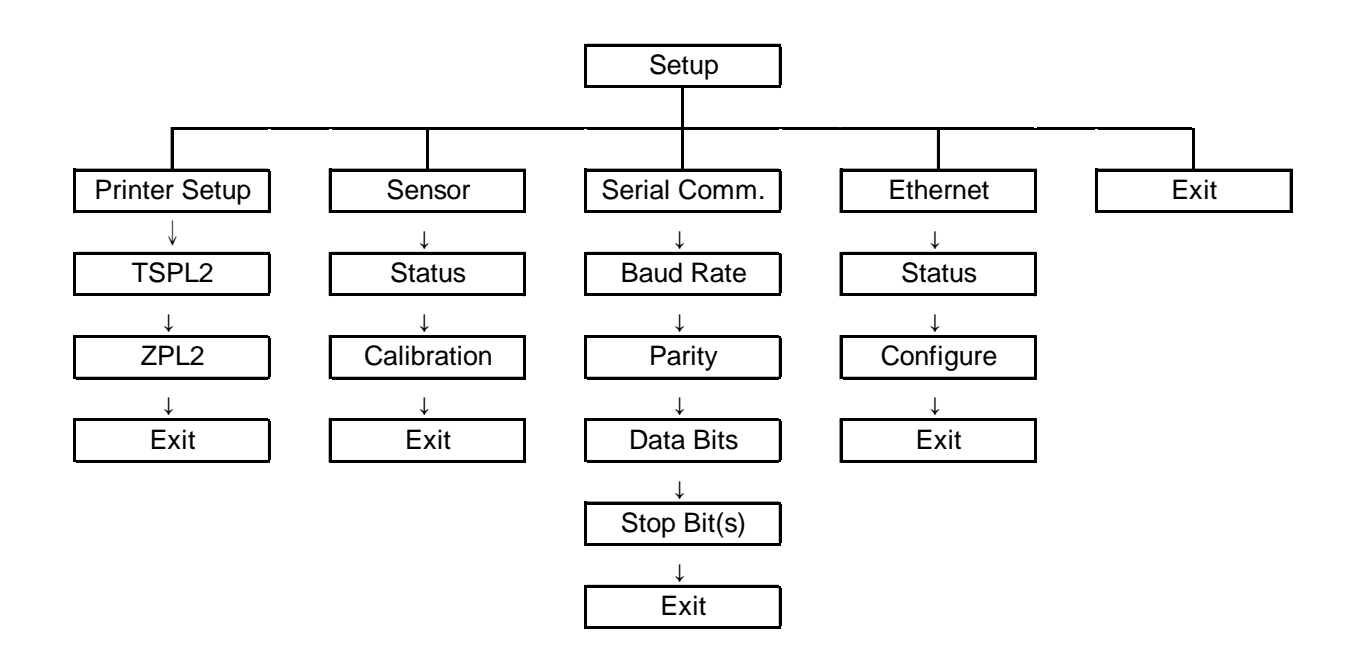

Notice:

\* Ethernet function is available on the LCD display when Ethernet card is installed.

### <span id="page-21-0"></span>**3.1.1 Printer Setup**

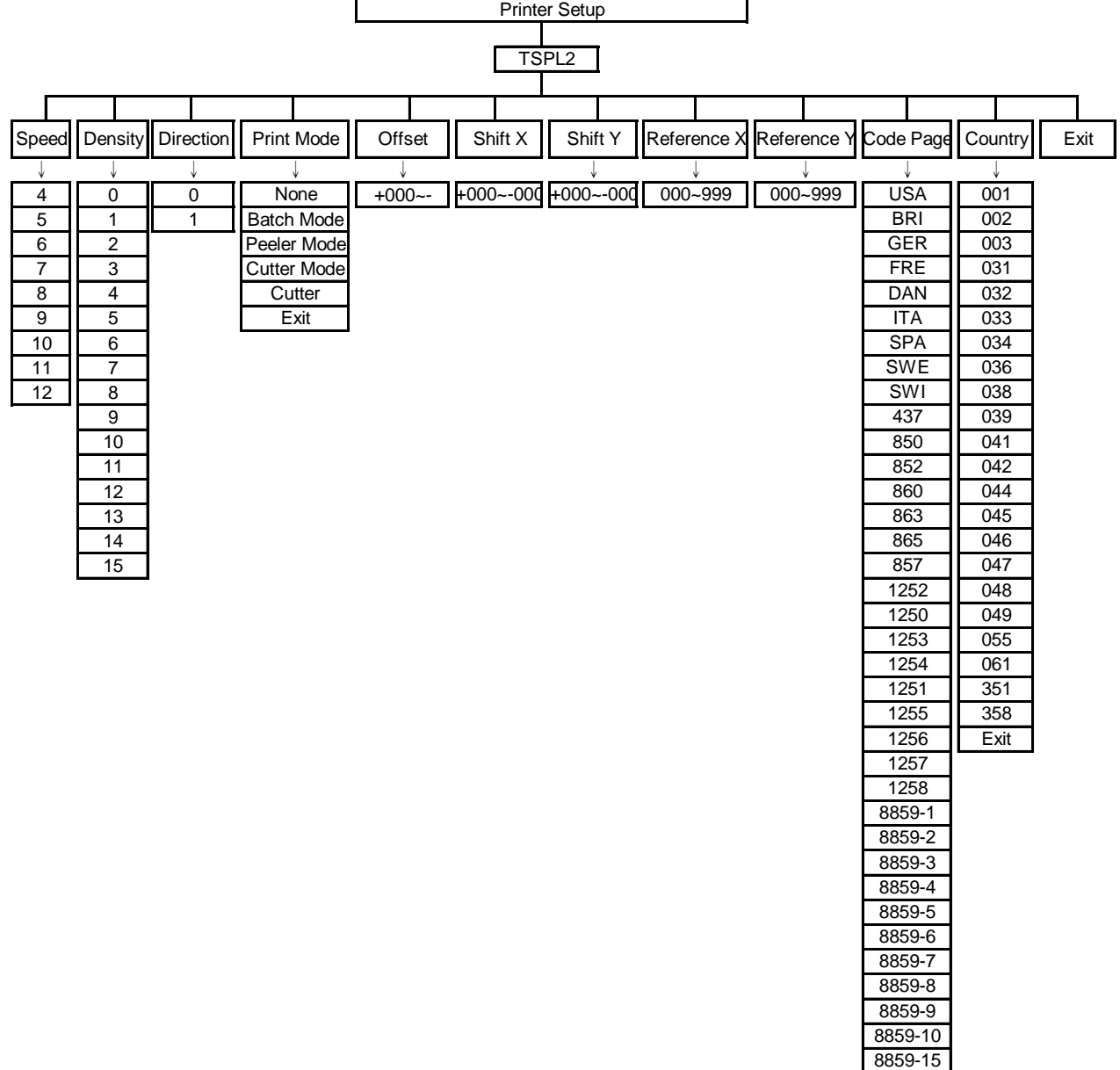

950 936 932

949

#### **3.1.1.1 Speed:**

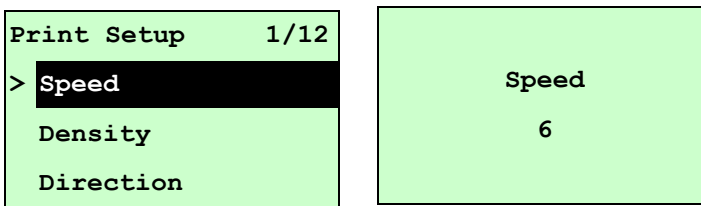

Use this option to setup print speed. The available print speed is between 4~12 ips and each increament/decreament is 1 ips. The default print speed is 6 ips. Press UP  $\odot$  key to raise the print speed, and press DOWN  $\odot$  key to decrease print speed. Press **SELECT** key to set it into printer. Press  $\equiv$  **MENU** key to cancel the setting and return to the previous menu.

### *Note: If printing from enclosed software/driver, the software/driver will send out the SPEED command, which will overwrite the setting set from the front panel.*

#### **3.1.1.2 Density:**

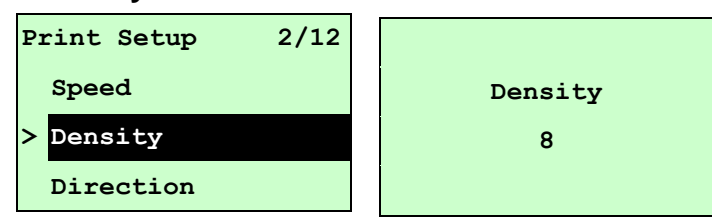

Use this option to setup printing darkness. The available setting is from 0 to 15, and the step is 1. Printer default density is 8.You may need to adjust your density based on selected media.

Press UP  $\odot$  and DOWN  $\odot$  to increase/decrease the printing darkness. Press **SELECT** key to enable the setting. Press  $\equiv$  **MENU** key to cancel the setting and return to the previous menu.

### *Note: If printing from enclosed software/driver, the software/driver will send out the DENSITY command, which will overwrite the setting set from the front panel.*

#### **3.1.1.3 Direction:**

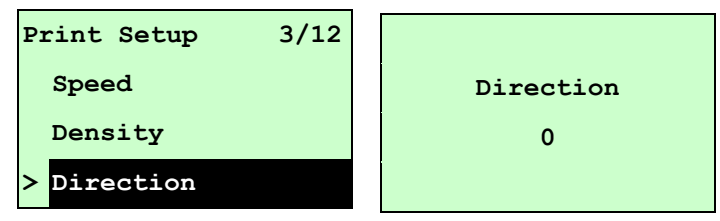

The direction setting value is either 1 or 0. Use this option to setup the printout direction. Printer default printout direction is DIRECTION 0.

Press UP  $\odot$  key to set the direction as 1, and DOWN  $\odot$  to set it as 0, and

**SELECT** key to enable the setting. Press  $\equiv$  **MENU** key to cancel the setting and return to the previous menu.

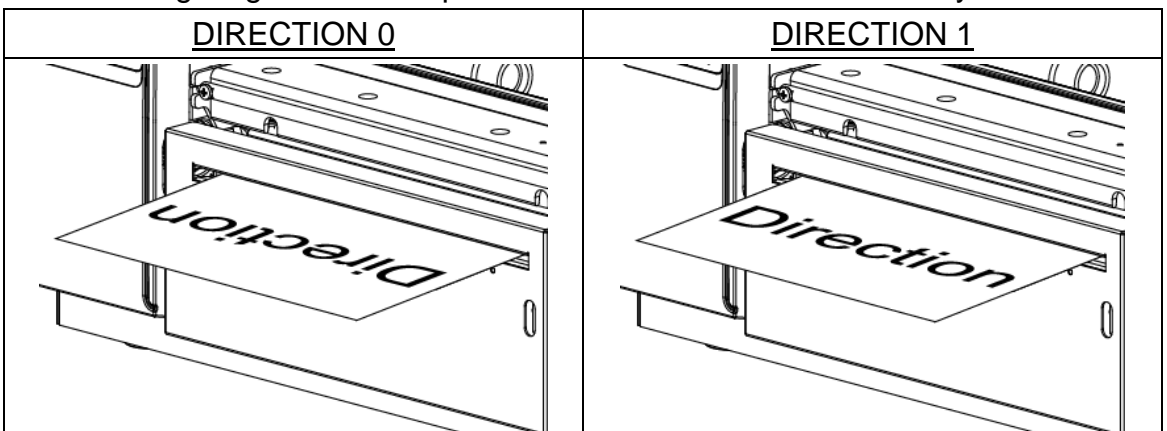

The following 2 figures are the printouts of DIRECTION 0 and 1 for your reference.

*Note: If printing from enclosed software/driver, the software/driver will send out the command, which will overwrite the setting set from the front panel.*

**3.1.1.4 Print Mode: (None/Batch Mode/Peeler Mode/Cutter Mode/Cutter Batch)**

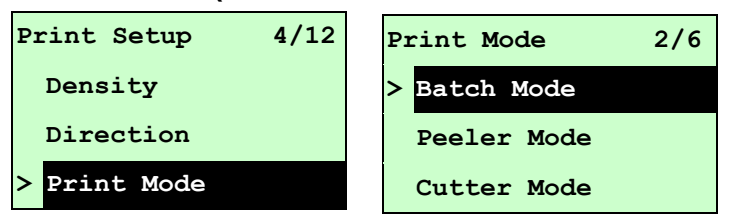

This option is used to set the print mode. Printer default setting is Batch Mode. When enter this list, the print mode in the right side of " **>**" icon is the printer current setting. Press UP  $\odot$  and DOWN  $\odot$  to select the different print mode and press **SELECT** button to enable the setting. Press  $\equiv$  **MENU** key to cancel the setting and return to the previous menu.

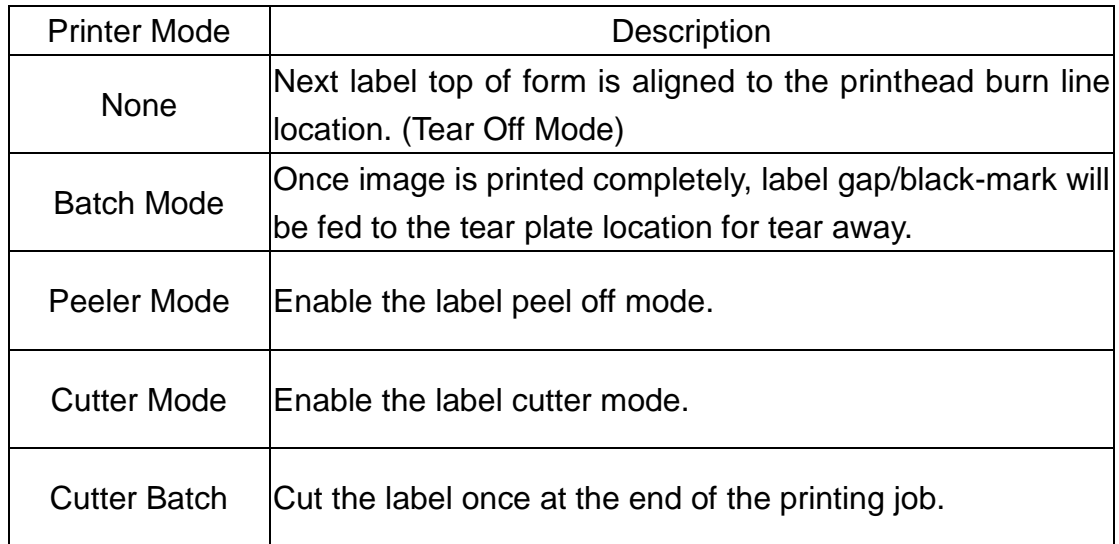

*Note: If printing from enclosed software/driver, the software/driver will send out the command, which will overwrite the setting set from the front panel.*

#### **3.1.1.5 Offset:**

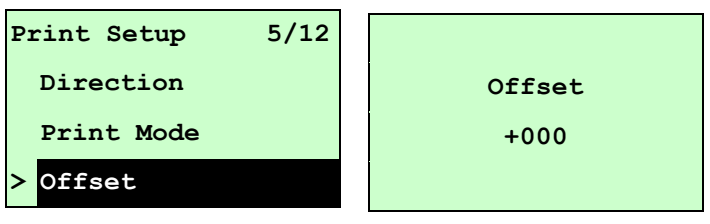

This option is used to fine tune media stop location. Press the  $\overline{D}$  DOWN  $\odot$  button to move the cursor from left digit to right digit, and press the  $UP \circledcirc$  button to set the value from " $+$ " to " $-$ " or "0" to "9". Press the **SELECT** button to set the value into printer. Press  $\equiv$  MENU key to cancel the setting and return to the previous menu. The default value is +000.

### *Note: If printing from enclosed software/driver, the software/driver will send out the OFFSET command, which will overwrite the setting set from the front panel.*

#### **3.1.1.6 Shift X & Shift Y:**

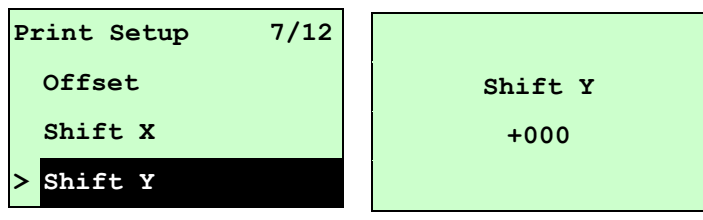

This option is used to fine tune print position. Press the  $\text{DOWN} \otimes \text{ button to move}$ the cursor from left digit to right digit, and press the  $UP \odot$  button to set the value from " $+$ " to " $-$ " or "0" to "9". Press the **SELECT** button to set the value into printer. Press  $\equiv$  MENU key to cancel the setting and return to the previous menu. The default value is +000.

### *Note: If printing from enclosed software/driver, the software/driver will send out the SHIFT command, which will overwrite the setting set from the front panel.*

#### **3.1.1.6 Reference X & Reference Y:**

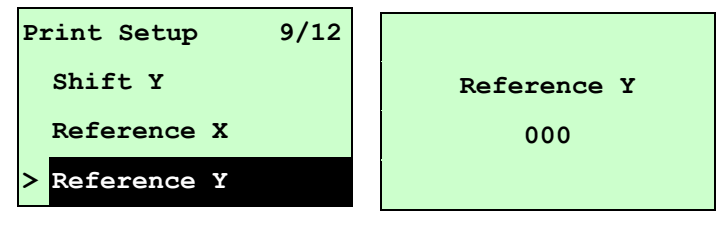

This option is used to set the origin of printer coordinate system horizontally and vertically. Press the DOWN  $\odot$  button to move the cursor from left digit to right digit, and press the UP  $\odot$  button to set the value from "0" to "9". Press the SELECT button to set the value into printer. Press  $\equiv$  MENU key to cancel the setting and return to the previous menu. The default value is 000.

### *Note: If printing from enclosed software/driver, the software/driver will send out the REFERENCE command, which will overwrite the setting set from the front panel.*

#### **3.1.1.7 Code Page:**

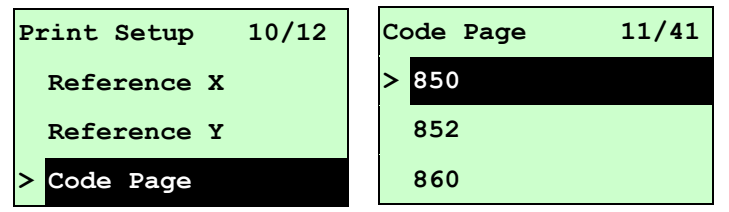

Use this option to set the code page of international character set. For more information about code page, please to refer the programming manual. When enter the code page list, the code page in the right side of "**>**" icon is the printer current setting.

Press the UP  $\odot$  and DOWN  $\odot$  to select the code page, and press the SELECT button to enable the setting. Press  $\equiv$  MENU key to cancel the setting and return to the previous menu.

### *Note: If printing from enclosed software/driver, the software/driver will send out the command, which will overwrite the setting set from the front panel.*

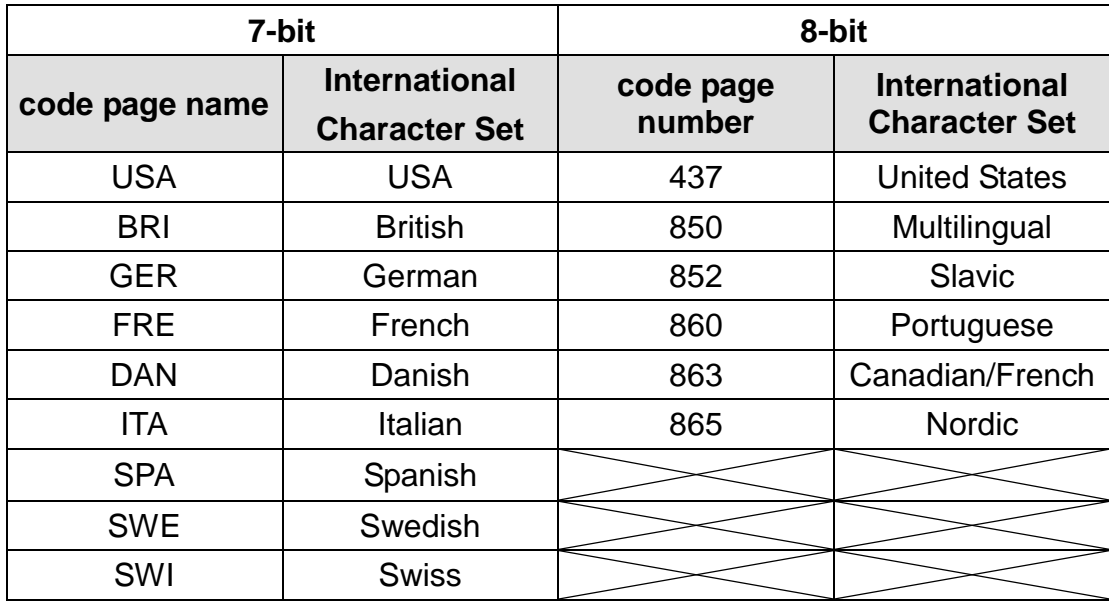

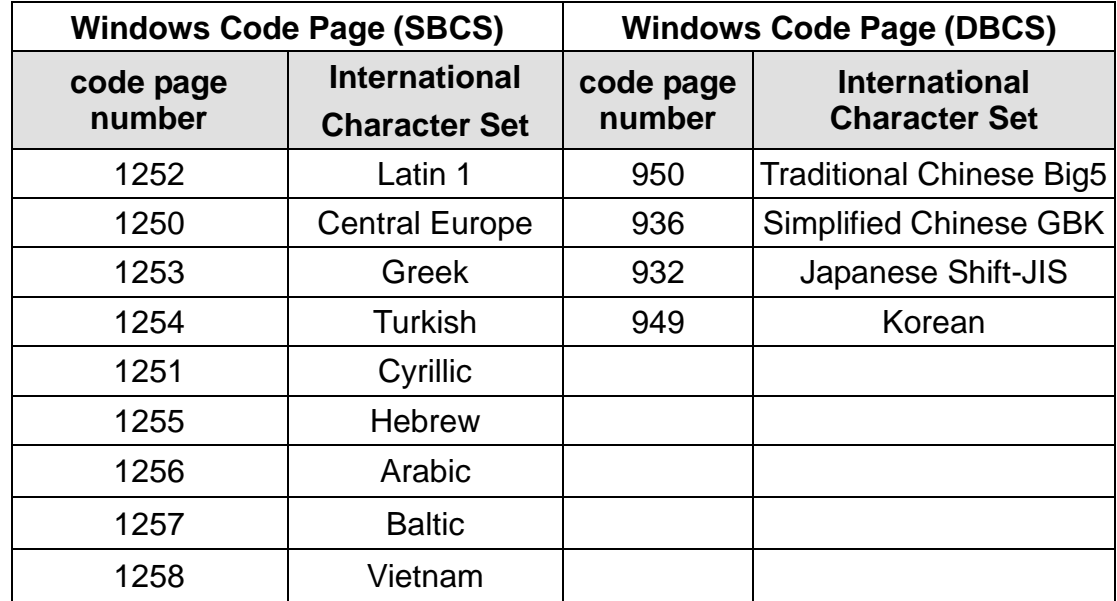

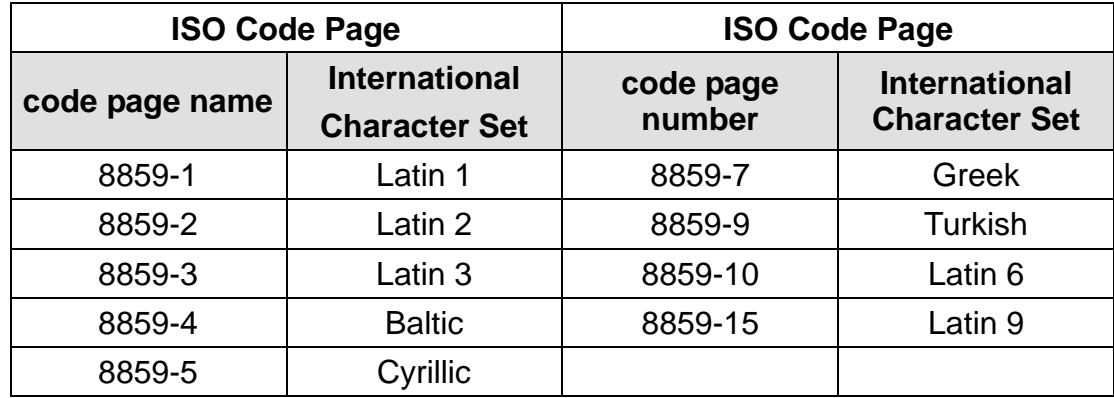

#### **3.1.1.8 Country:**

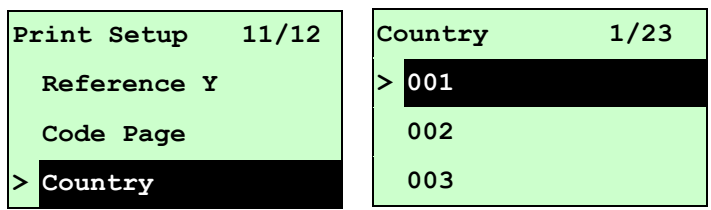

Use this option to set the country code for the LCD display. Press the  $UP \odot$  and  $\texttt{DOWN} \odot$  to select the country code, and press the **SELECT** button to set the value into printer. When enter this list, the country code in the right side of "**>**" icon is the printer current setting. Press  $\equiv$  MENU key to cancel the setting and return to the previous menu.

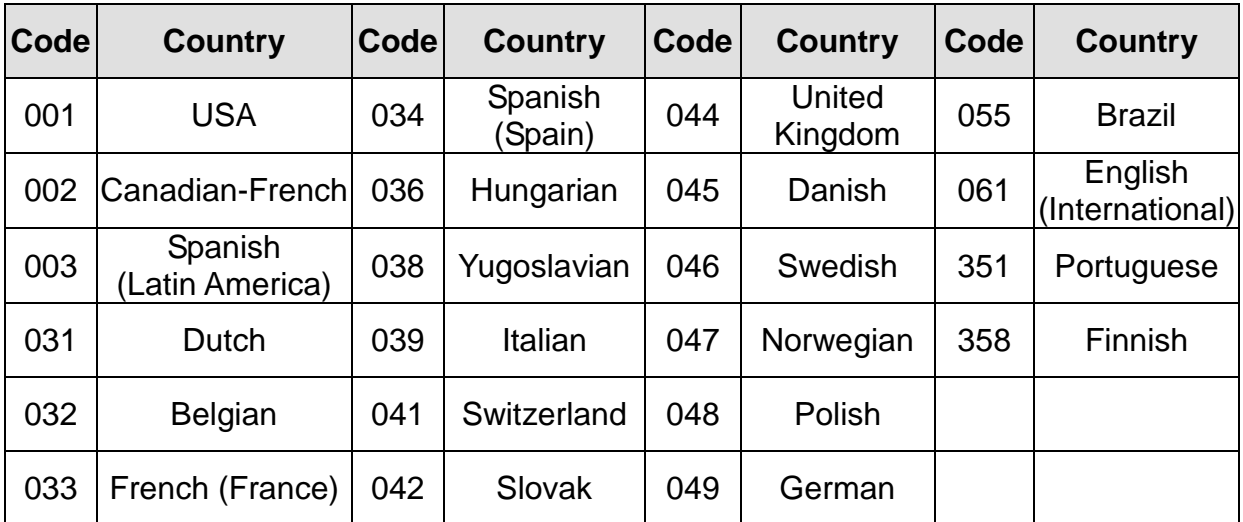

#### <span id="page-28-0"></span>**3.1.2 Sensor**

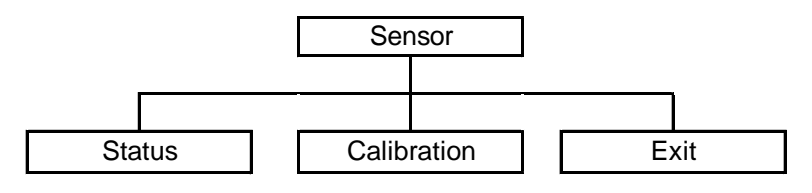

#### **3.1.2.1 Status**

This function is available to check the printer's sensor status. When enter the [Status] option, you will see following message.

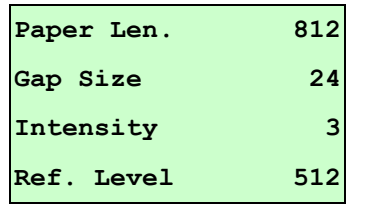

#### **3.1.2.2 Calibration**

This option is used to set the media sensor type and calibrate the selected sensor. We recommend to calibrate the sensor before printing when changing the media.

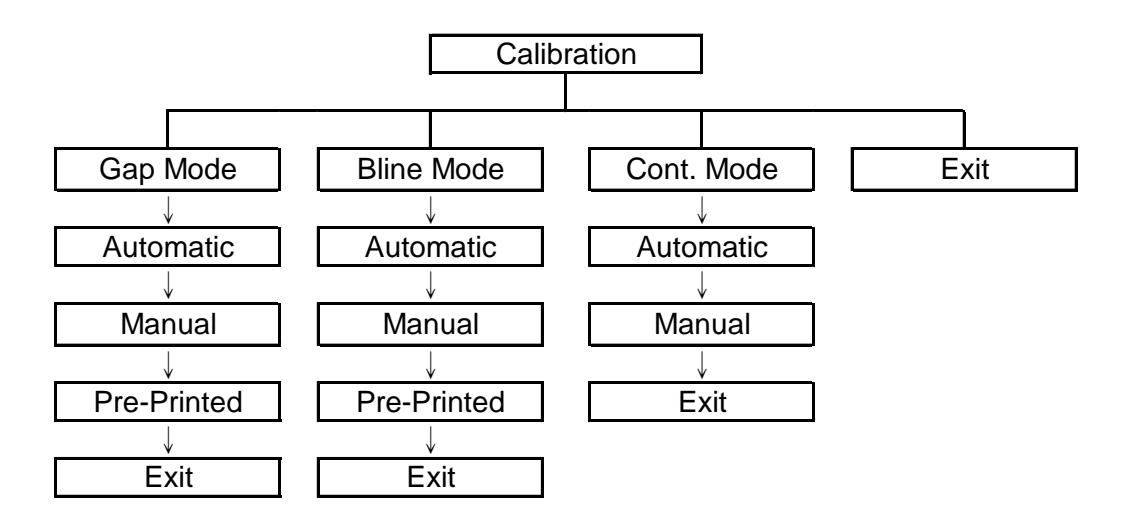

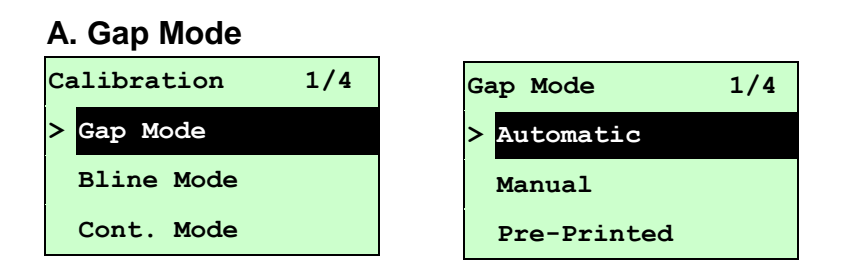

Press the UP  $\odot$  and DOWN  $\odot$  buttons to scroll the cursor to the media type and press the SELECT button to enter the sensor calibration mode.

### *Note: If printing from enclosed software/driver, the software/driver will send out the GAP or BLINE command, which will overwrite the sensor type setting set from the front panel.*

#### **A-1 Automatic**

When enter the [Automatic] option, you will see following message, and printer will feed 2 to 3 gap labels to calibrate the sensor sensitivity automatically. When calibration is completed, the LCD screen will return to the previous menu.

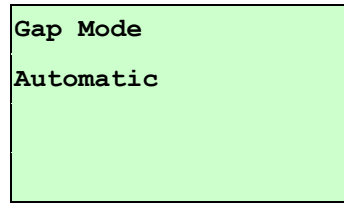

#### **A-2 Manual**

In case "Automatic" sensor calibration cannot apply to the media, please use "Manual" function to calibrate the gap sensor manually.

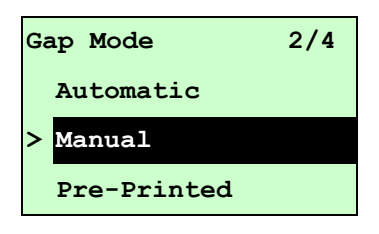

When enter [Manual] option, you will see following message. Please complete there steps:

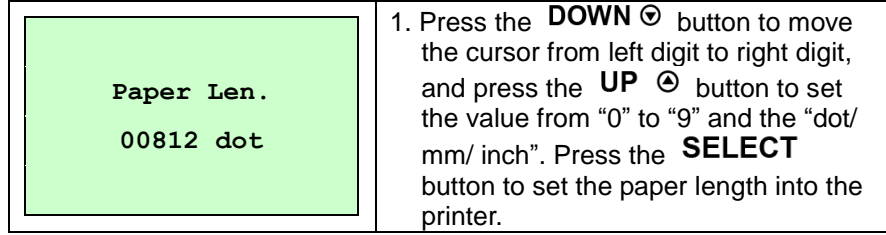

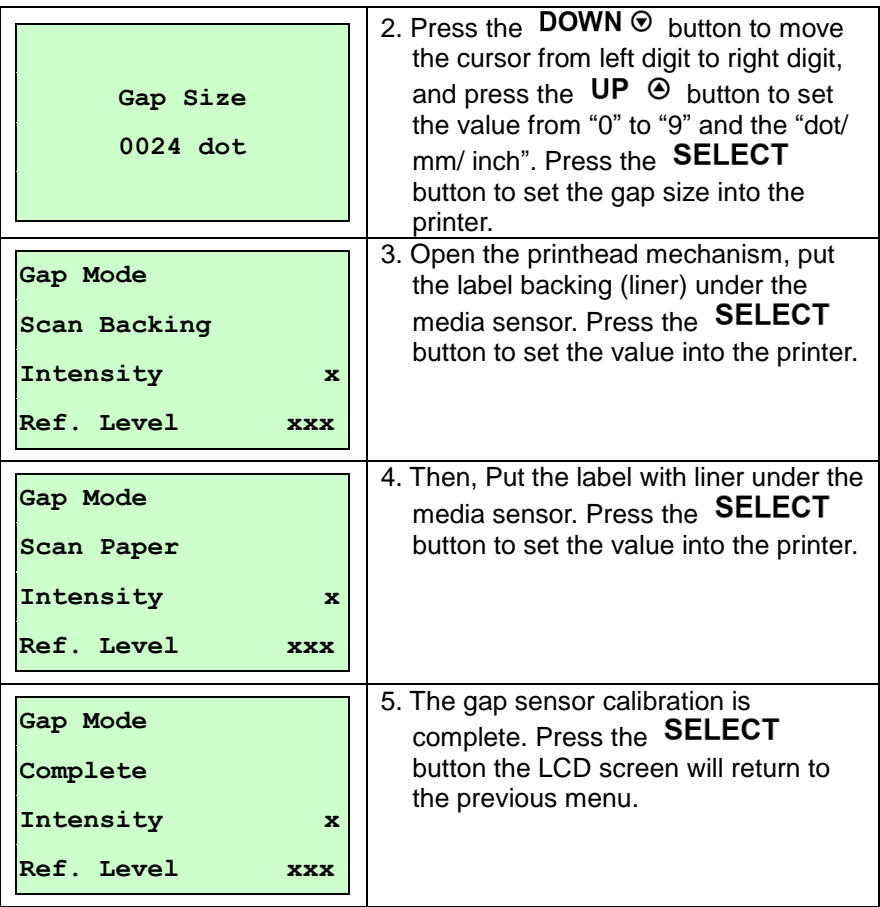

#### **A-3 Pre-Printed**

This function can set the paper length and gap size before auto-calibrate the sensor sensitivity. It can to get the sensor sensitivity accurately.

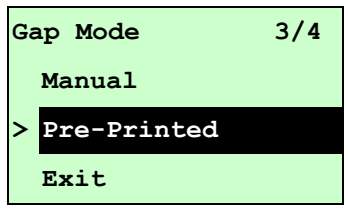

When enter [Pre-Printed] option, you will see following message. Please complete there steps:

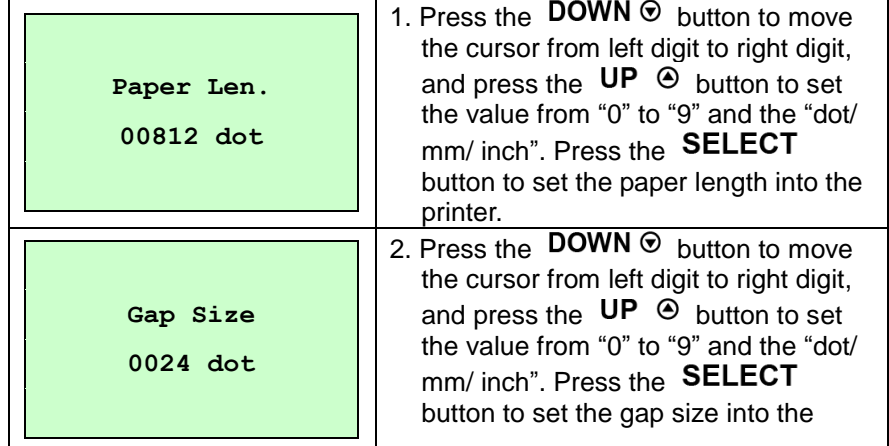

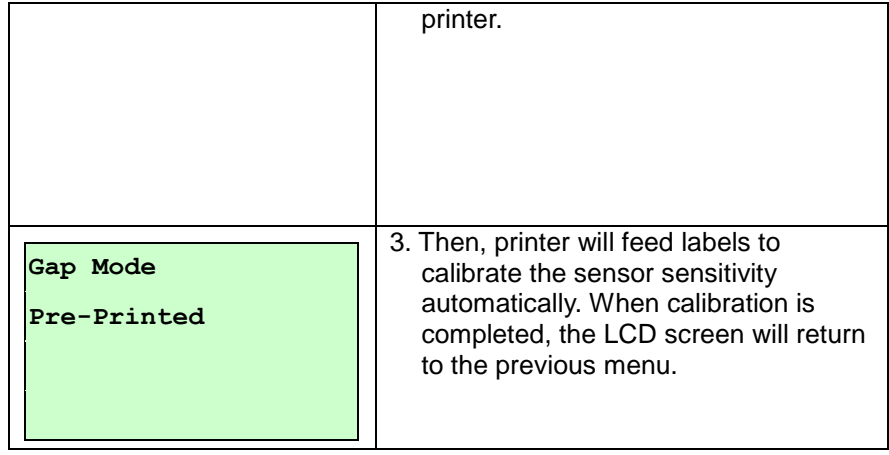

#### **B. Bline Mode**

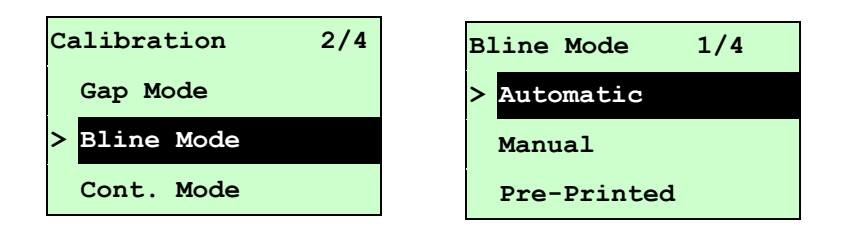

Press the UP  $\odot$  and DOWN  $\odot$  buttons to scroll the cursor to the sensor type. Press the **SELECT** button to enter the black-mark sensor calibration mode.

#### **B-1 Automatic**

When enter the [Automatic] option, you will see following message and printer will feed the black-mark label to calibrate the sensor sensitivity automatically. When calibration process is completed, the LCD screen will return to the previous menu.

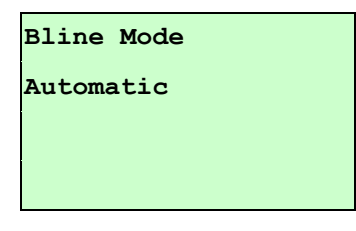

#### **B-2 Manual**

In case "Automatic" sensor calibration cannot apply to the media, please use "Manual" function to calibrate the bline sensor manually.

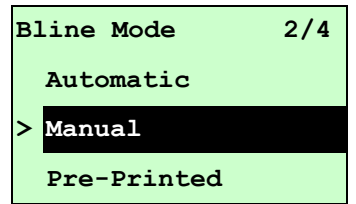

When enter [Manual] option, you will see following message. Please complete there steps:

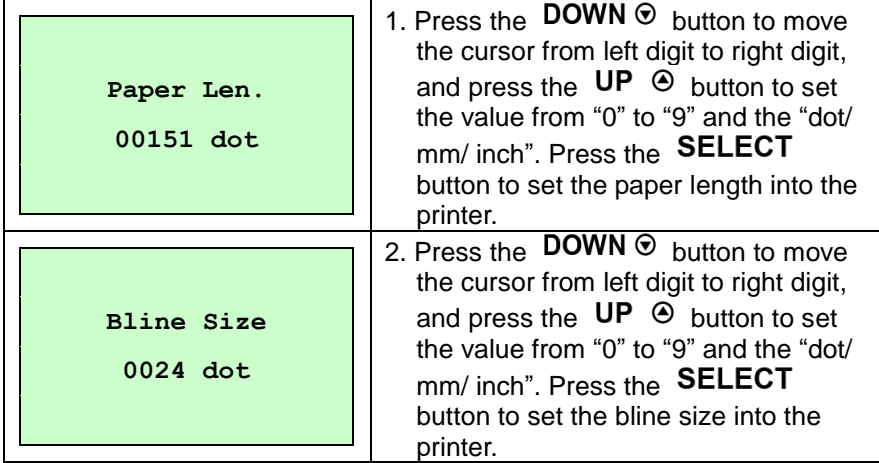

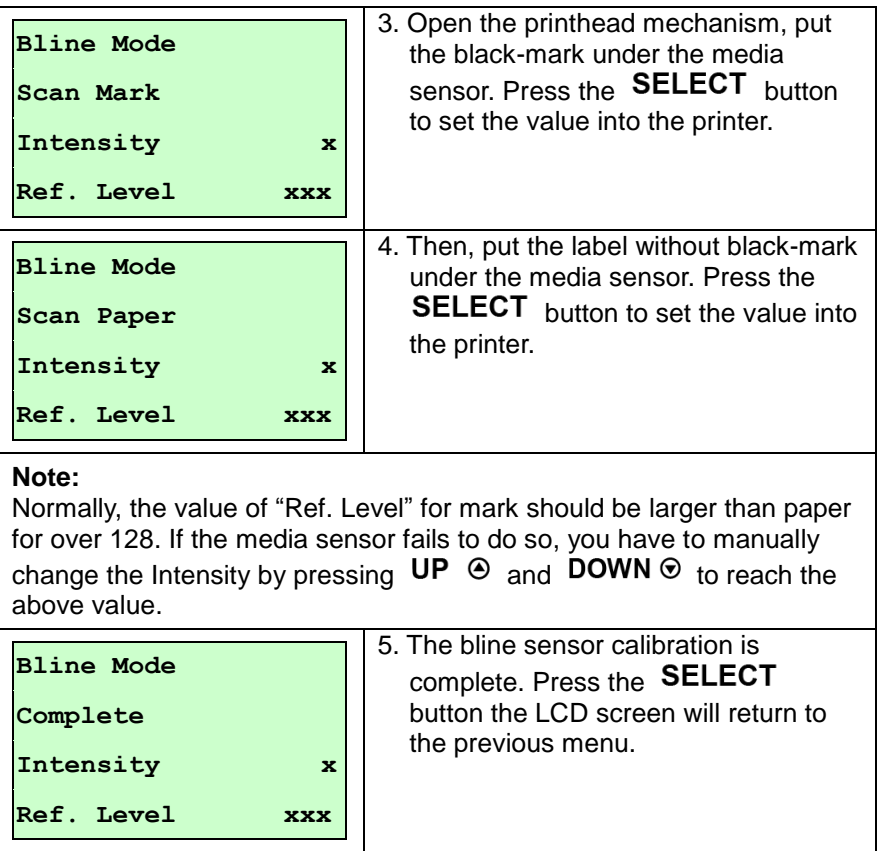

#### **B-3 Pre-Printed**

This function can set the paper length and gap size before auto-calibrate the sensor sensitivity. It can to get the sensor sensitivity accurately.

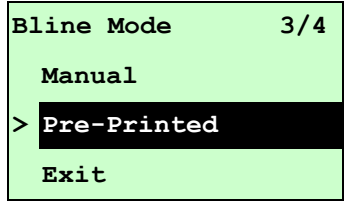

When enter [Pre-Printed] option, you will see following message. Please complete there steps:

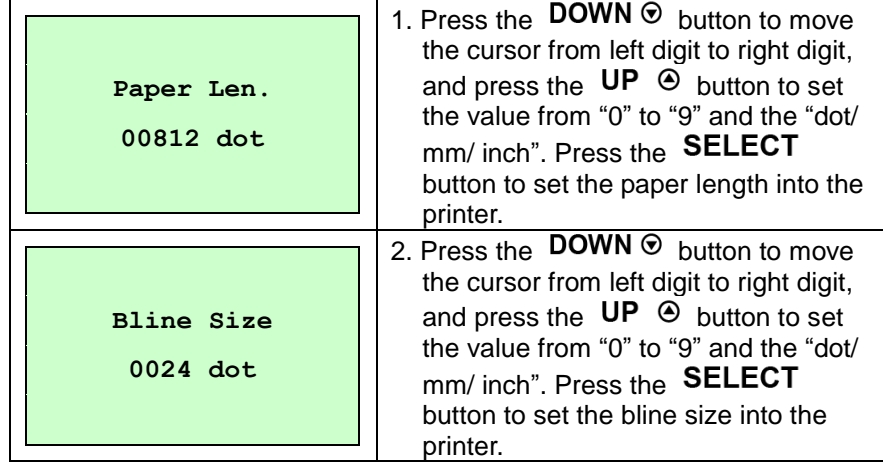

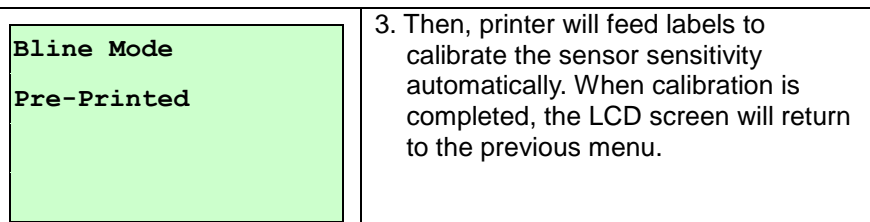

#### **C. Cont. Mode**

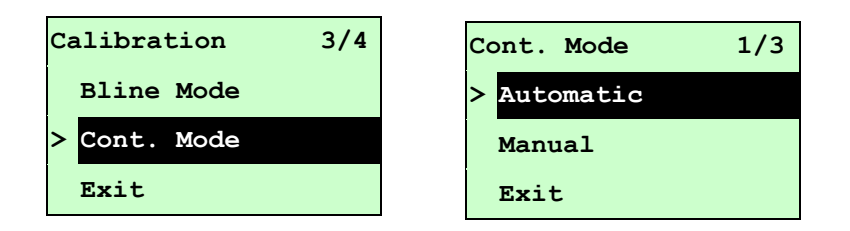

Press the UP  $\odot$  and DOWN  $\odot$  buttons to scroll the cursor to the sensor type. Press the **SELECT** button to enter the black-mark sensor calibration mode.

#### **C-1 Automatic**

When enter the [Automatic] option, you will see following message and printer will calibrate the sensor sensitivity automatically. When calibration process is completed, the LCD screen will return to the previous menu.

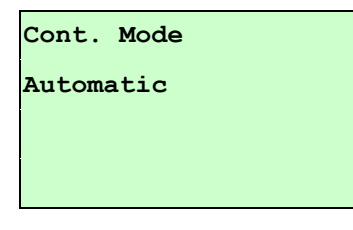

#### **C-2 Manual**

In case "Automatic" sensor calibration cannot apply to the media, please use "Manual" function to calibrate the sensor manually.

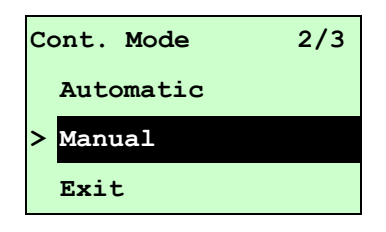

When enter [Manual] option, you will see following message. Please complete there steps:

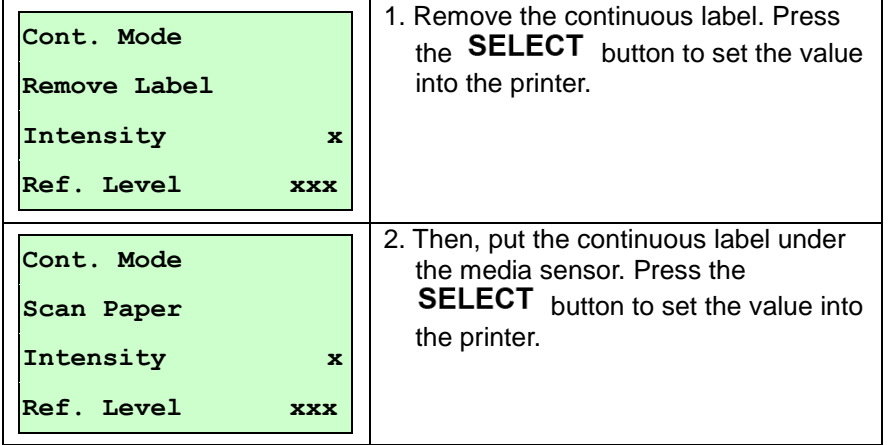

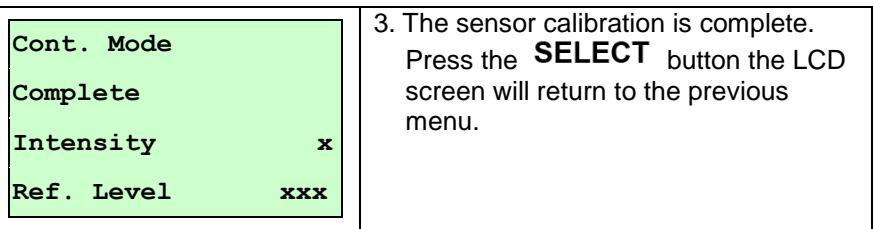

<span id="page-36-0"></span>**3.1.3 Serial Comm.**

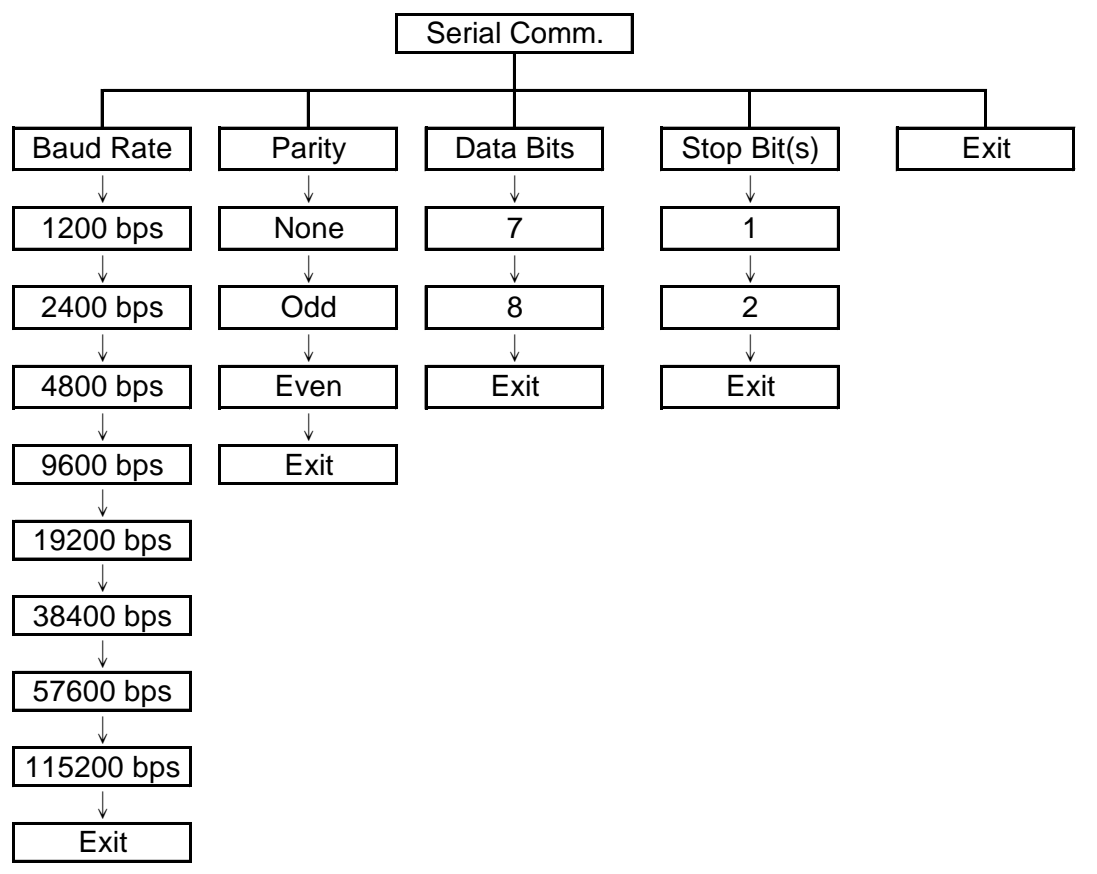

#### **3.1.3.1 Baud Rate**

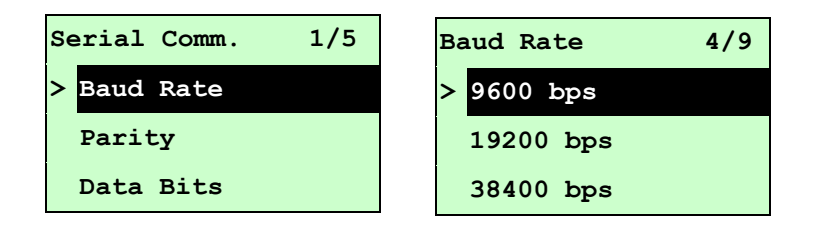

This option is used to set the RS-232 baud rate. The default setting is 9600 bps. Press UP  $\odot$  and DOWN  $\odot$  buttons to select the different baud rate and press SELECT button to set the value into printer. When you enter this list, the baud rate value in the right side of "**>**" icon is the current setting in the printer. Press  $\equiv$  MENU key to cancel the setting and return to the previous menu.

#### **3.1.3.2 Parity**

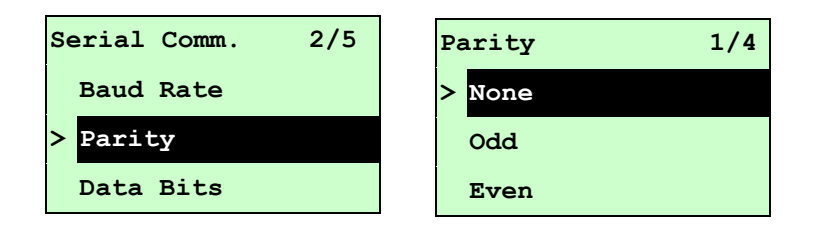

This option is used to set the RS-232 parity. The default setting is "None". Press  $UP \odot$  and DOWN  $\odot$  buttons to select the different parity and press SELECT button to set the value into printer. When you enter this list, the parity in the right side of " $>$ " is the printer current setting. Press  $\equiv$  **MENU** key to cancel the setting and return to the previous menu.

#### **3.1.3.3 Data Bits:**

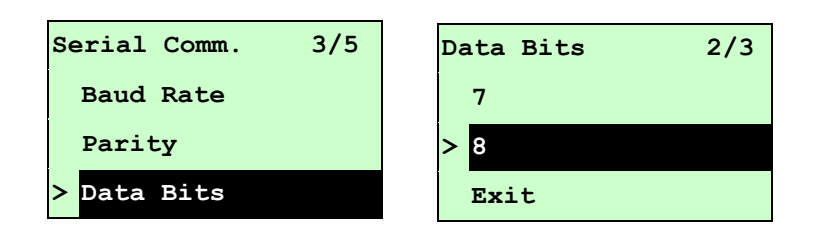

This option is used to set the RS-232 Data Bits. The default setting is "8" data bits. Press UP  $\odot$  and DOWN  $\odot$  buttons to select the different Data Bits and press **SELECT** button to set the value into printer. When you enter this list, the Data Bits in the right side of " $>$ " icon is the printer current setting. Press  $\equiv$  **MENU** key to cancel the setting and return to the previous menu.

#### **3.1.3.4 Stop Bit(s):**

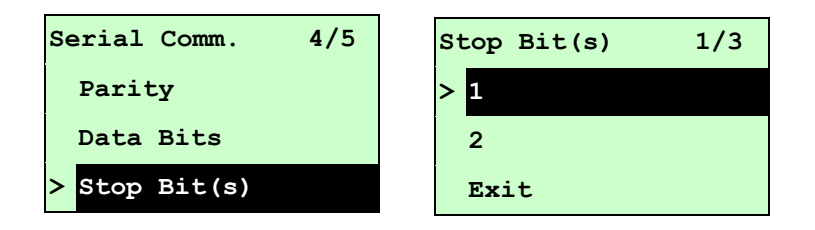

This option is used to set the RS-232 Stop Bits. The default setting is "1" stop bit. Press UP  $\odot$  and DOWN  $\odot$  buttons to select the different Stop Bits and press SELECT button to set the value into printer. When you enter this list, the option in the right side of " $\geq$ " icon is the printer current setting. Press  $\equiv$  **MENU** key to cancel the setting and return to the previous menu.

#### <span id="page-40-0"></span>**3.1.4 Ethernet**

Use this menu to configure internal Ethernet configuration check the printer's Ethernet module status, and reset the Ethernet module. This function is available on the LCD display when Ethernet card is installed.

Press UP  $\odot$  and DOWN  $\odot$  buttons to select the different options and press SELECT button to enter the option. Press  $\equiv$  MENU key to cancel the setting and return to the previous menu.

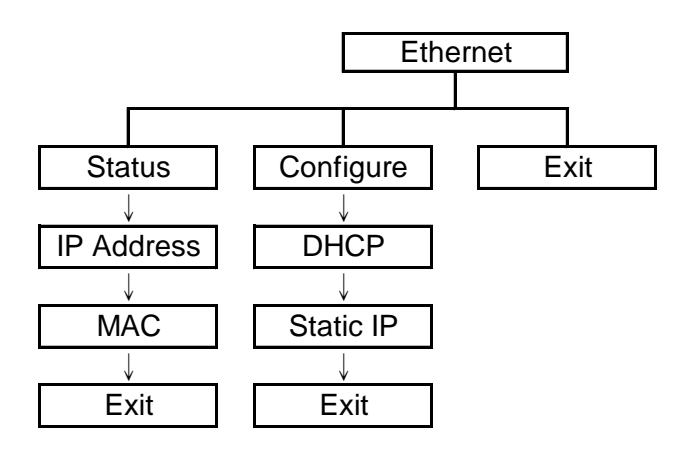

#### **3.1.4.1 Status: (IP Address / MAC)**

Use this menu to check the Ethernet setting status.

#### **3.1.4.1.1 IP Address**

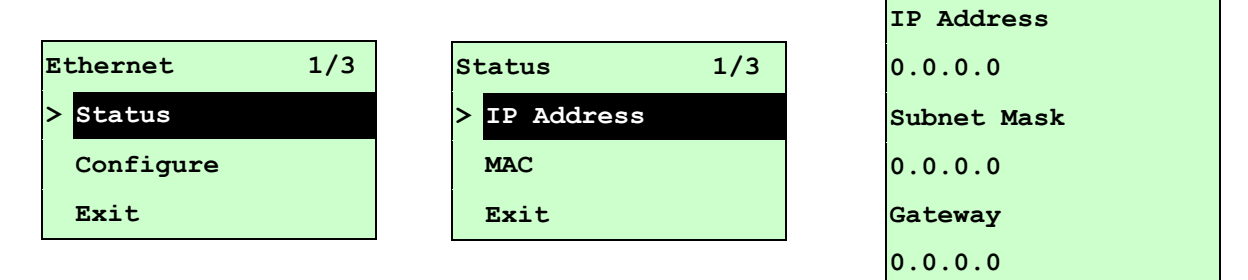

The IP address information will be shown on the LCD display. Please press SELECT  $or \equiv MENU$  button to return to the previous menu.

#### **3.1.4.1.2 MAC**

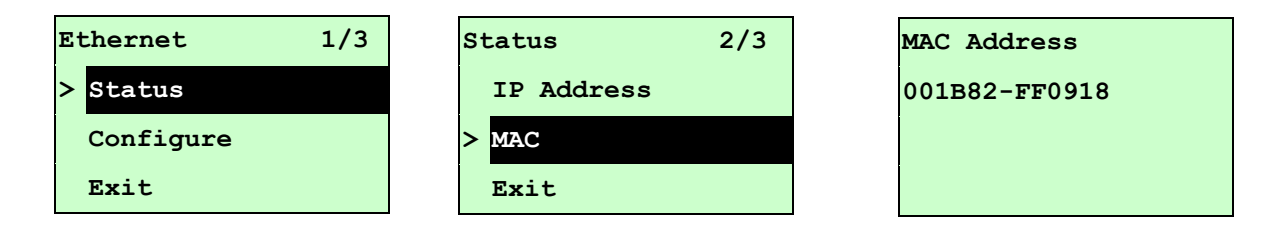

The MAC address information will be shown on the LCD display. Please press SELECT or  $\equiv$  MENU button to return to the previous menu.

#### **3.1.4.2 Configure: (DHCP / Static IP)**

Use this menu to set the printer's DHCP and Static IP.

```
3.1.4.2.1 DHCP
```
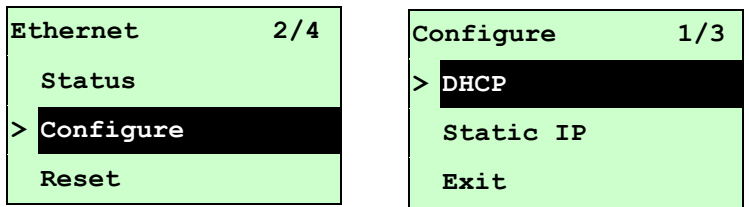

Press UP  $\odot$  and DOWN  $\odot$  buttons to select the DHCP function and press SELECT to enter. Press  $\equiv$  MENU key to cancel the setting and return to the previous menu.

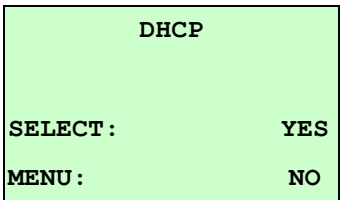

Press SELECT button the printer will set DHCP and restart to reset the setting. Press  $\equiv$  MENU button to return to the previous menu.

#### **3.1.4.2.2 Static IP**

Use this menu to set the printer's IP address, subnet mask and gateway.

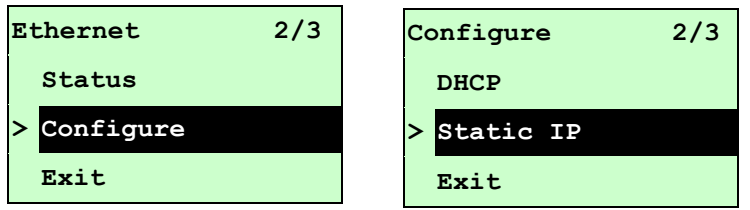

Press UP  $\odot$  and DOWN  $\odot$  buttons to select the different options and press SELECT button to enter the option. Press  $\equiv$  MENU key to cancel the setting and return to the previous menu.

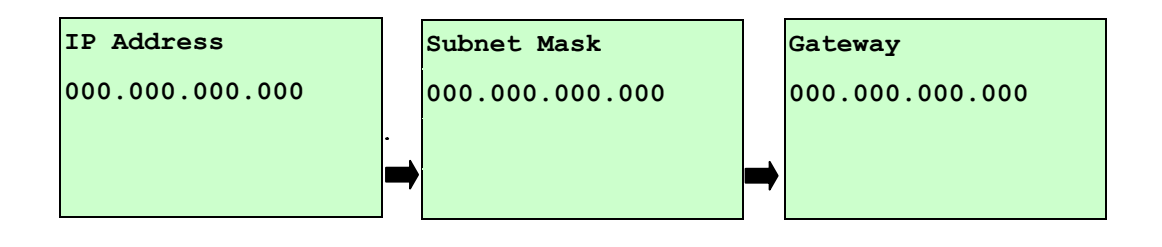

Press  $\tt{Down}$   $\odot$  button to move the cursor from left to right digits and press the  $UP \odot$  button to scroll the value from "0" to "9". Press SELECT button to next setting.

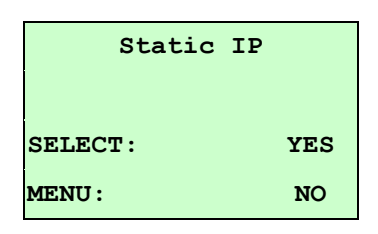

Press the **SELECT** button printer will restart to reset the Ethernet module setting. Press  $\equiv$  MENU key to cancel the setting.

### <span id="page-43-0"></span>**3.2 File Manager**

This feature is used to check the printer available memory and file list.

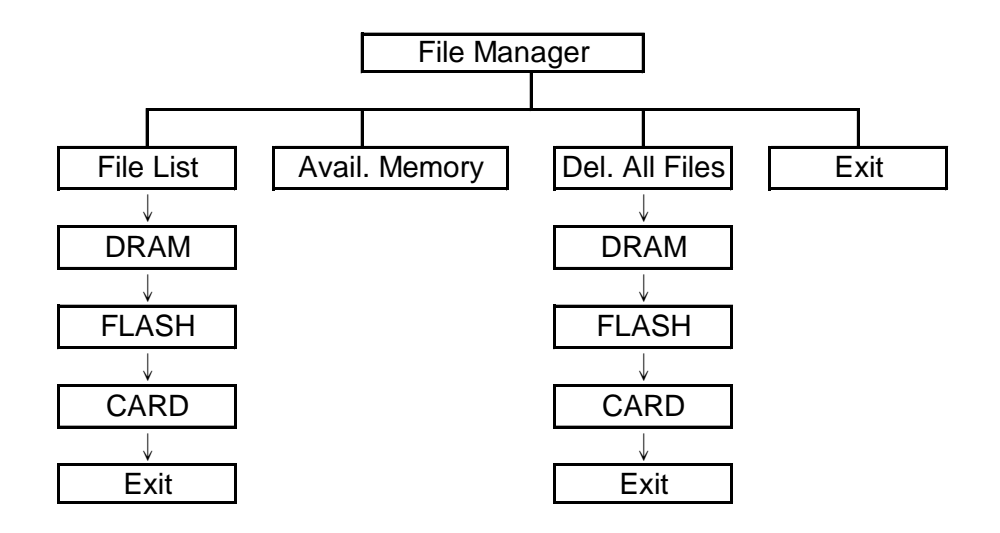

#### <span id="page-43-1"></span>**3.2.1 File List**

Use this menu to show, delete and run (.BAS) the files saved in the printer DRAM/Flash/Card memory.

To show the files:

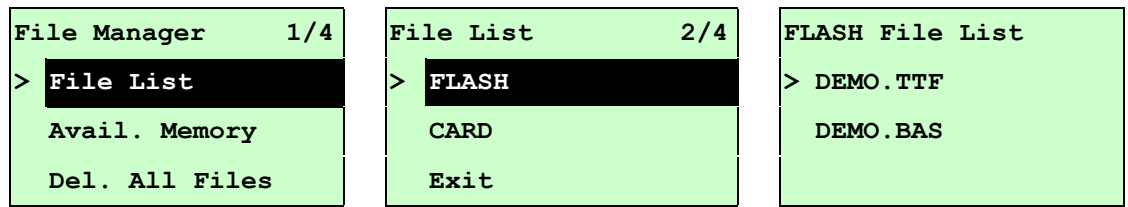

To delete the file: Please follow the order to press the  $\texttt{DOWN} \odot \texttt{button}.$ 

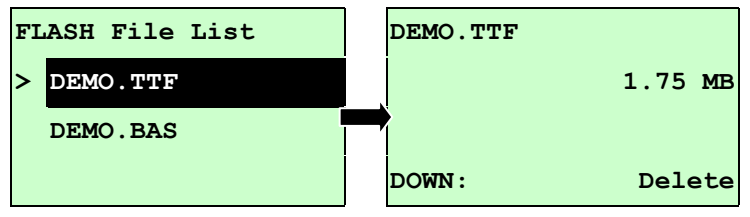

To run the file  $(BAS)$ : Please follow the order to press the **SELECT** button.

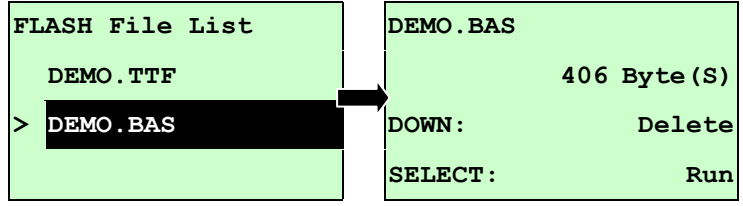

#### <span id="page-43-2"></span>**3.2.2 Avail. Memory**

Use this menu to show available memory space.

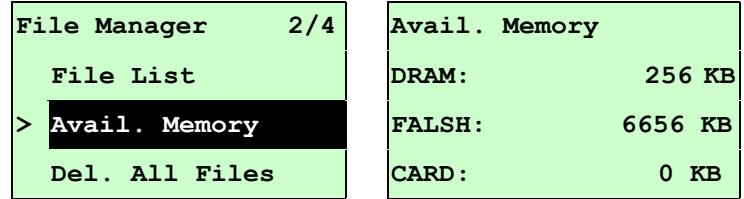

### <span id="page-44-0"></span>**3.2.3 Del. All Files**

Use this menu to delete all files. Press SELECT button to delete all files in the device. Press  $\equiv$  MENU to cancel deleting files and go back to previous menu.

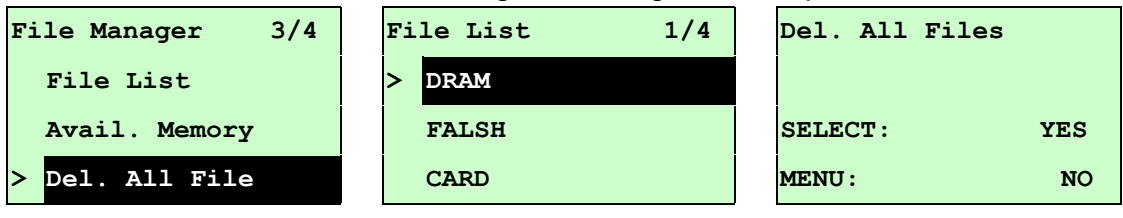

# <span id="page-45-0"></span>**3.3 Diagnostics**

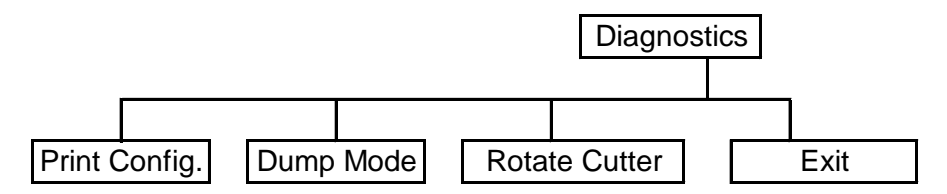

#### <span id="page-45-1"></span>**3.3.1 Print Config.**

This feature is used to print current printer configuration to the label. On the sconfiguration printout, there is a printhead test pattern, which is useful for checking if there is any dot damage on the printhead heater element.

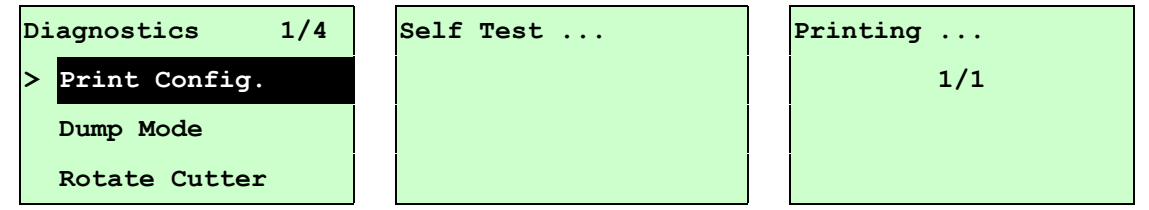

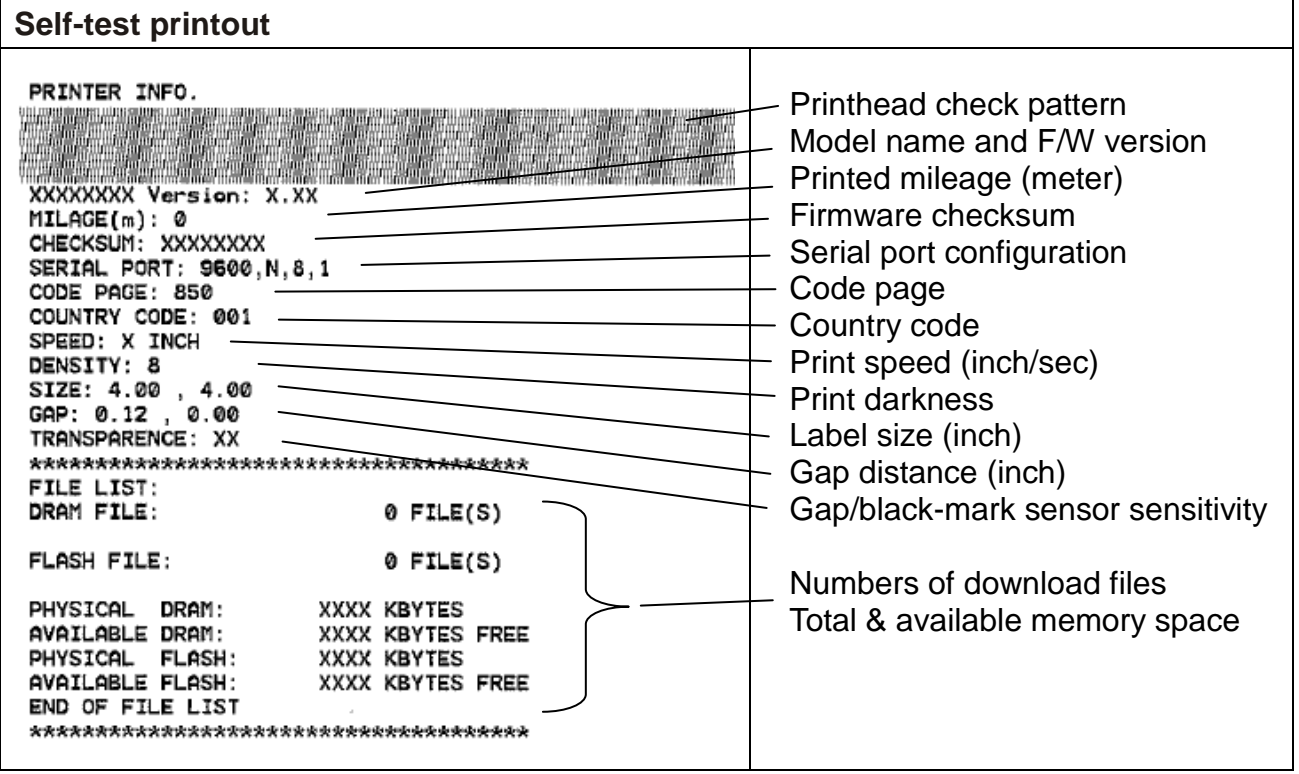

#### <span id="page-46-0"></span>**3.3.2 Dump Mode**

Captures the data from the communications port and prints out the data received by printer. In the dump mode, all characters will be printed in 2 columns as following. The left side characters are received from your system and right side data are the corresponding hexadecimal value of the characters. It allows users or engineers to verify and debug the program.

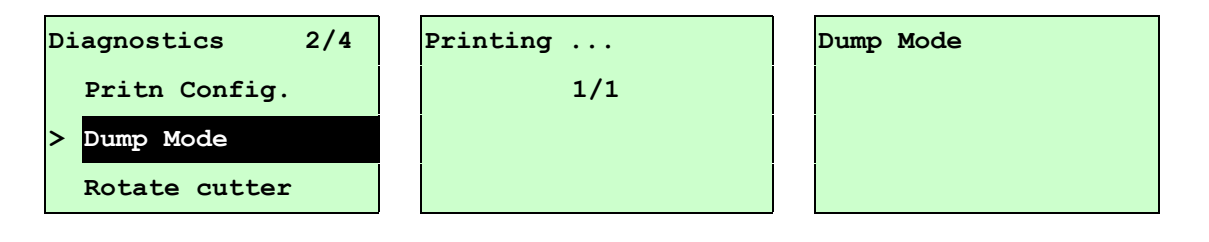

#### *Note:*

- *1. Dump mode requires 4" wide paper width.*
- *2. Turn off / on the power to resume printer for normal printing.*
- *3. Press FEED button to back to the previous menu.*

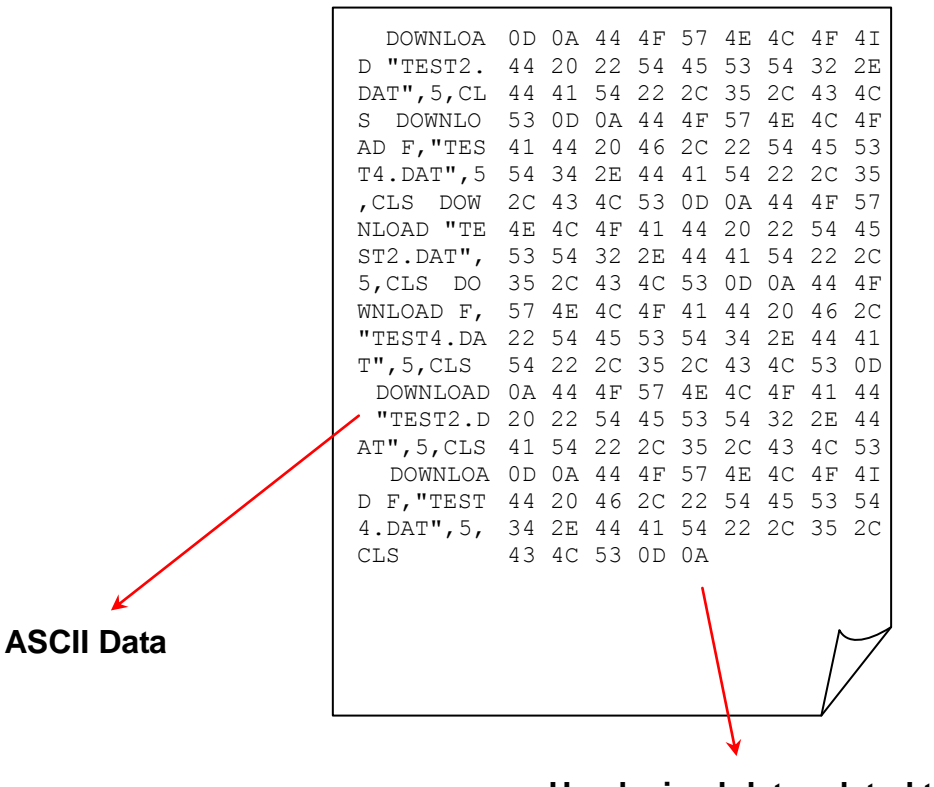

**Hexdecimal data related to left column of ASCII data**

#### <span id="page-47-0"></span>**3.3.3 Rotate Cutter**

In case paper is jammed in the cutter, this feature can rotate the cutter blade forward or reverse direction, which is helpful to remove the jammed paper easily from the cutter.

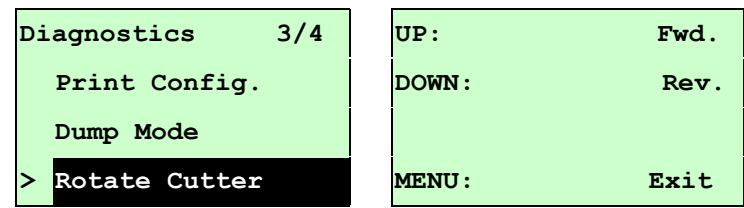

### <span id="page-47-1"></span>**3.4 Language**

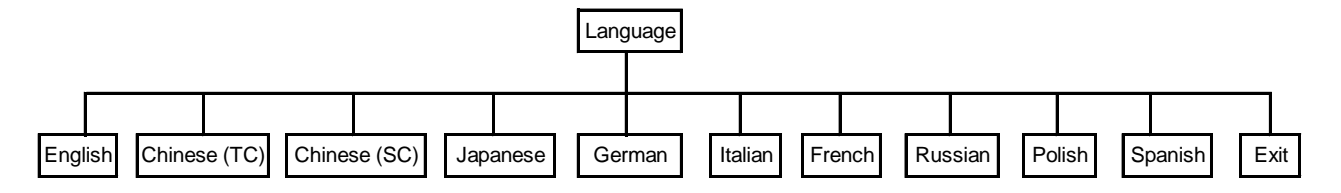

This option is used to setup the language on LCD display.

Press UP  $\odot$  and DOWN  $\odot$  buttons to scroll the curser to desire language and press **SELECT** button to select this option. Press  $\equiv$  **MENU** key to cancel the setting and return to the previous menu. The default language setting is English.

## <span id="page-48-0"></span>**3.5 Service**

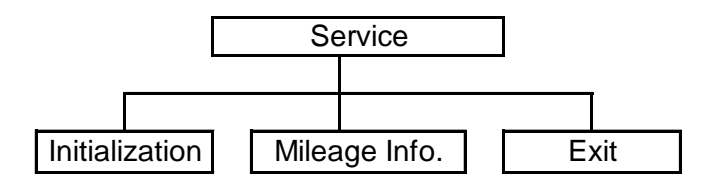

This feature is used to restore printer settings to defaults and display printer mileage information.

#### <span id="page-48-1"></span>**3.5.1 Initialization**

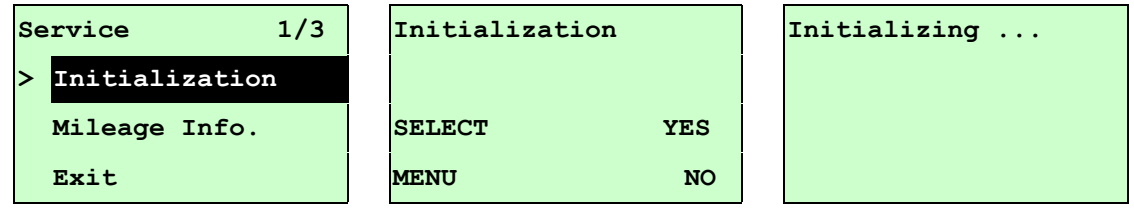

The printer settings are restored to defaults as below once printer is initialized.

*Note :* 

*When printer initialization is done, please calibrate the gap or black-mark sensor before printing.*

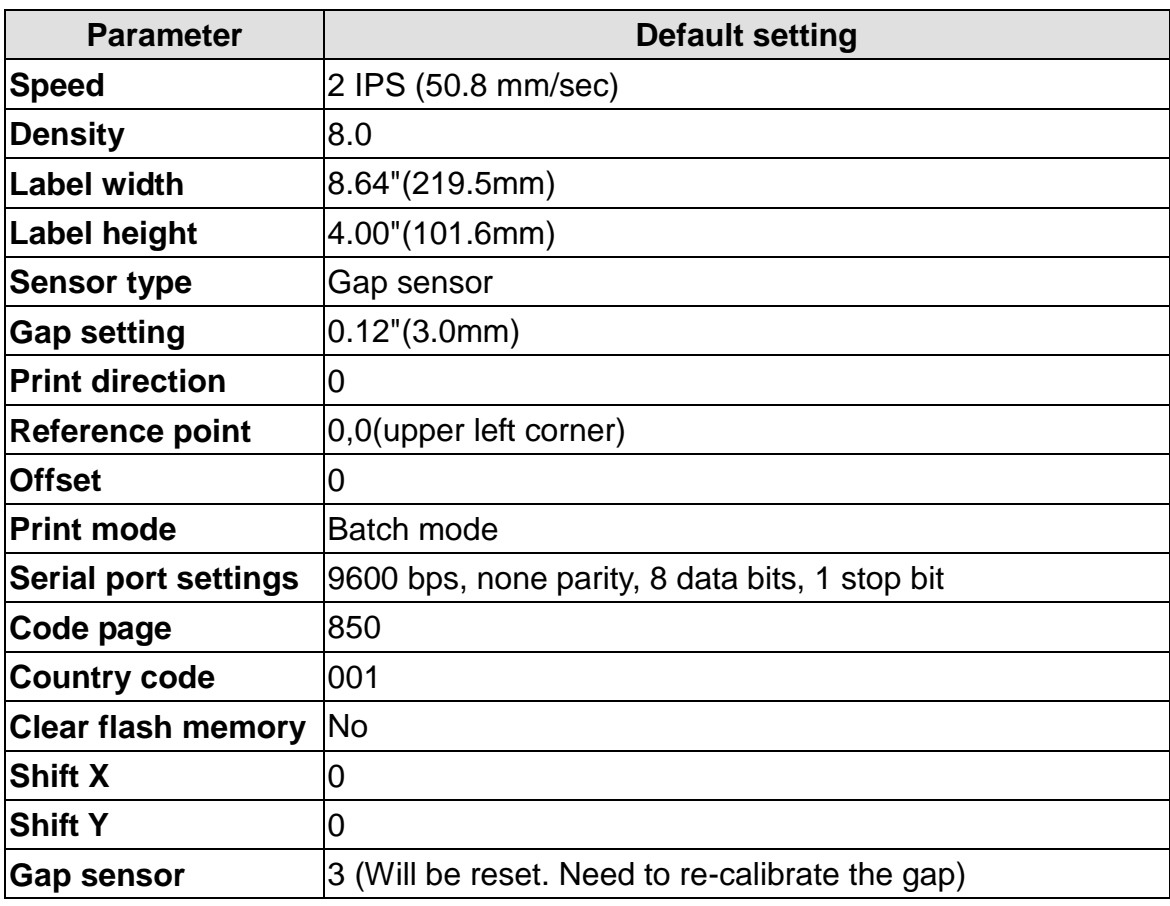

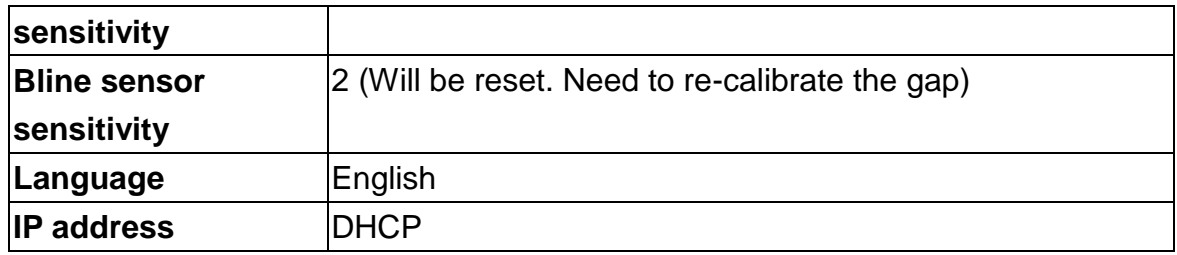

### <span id="page-49-0"></span>**3.5.2 Mileage Info.**

Use this option to check the printed mileage (displayed in meter).

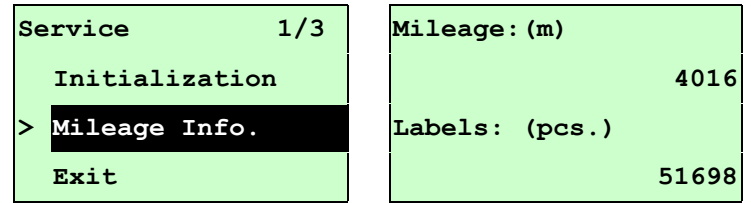

# <span id="page-50-0"></span>**4. Diagnostic Tool**

The Diagnostic Utility toolbox allows users to explore and change printer status and settings. Download graphics, fonts, firmware to the printer can be accomplished using this utility, as well as creating bitmap fonts. The Diagtools can be used to send additional commands to the printer and troubleshoot any issues during use.

**Note: The Diagnostic Utility requires printer firmware V6.00 and above.**

## <span id="page-50-1"></span>**4.1 Start the Diagnostic Tool**

1. Double click the Diagnostic tool icon **the DiagToolexel** to start the software.

2. There are four features (Printer Configuration, File Manager, Bitmap Font Manager, Command Tool) included in the Diagnostic utility.

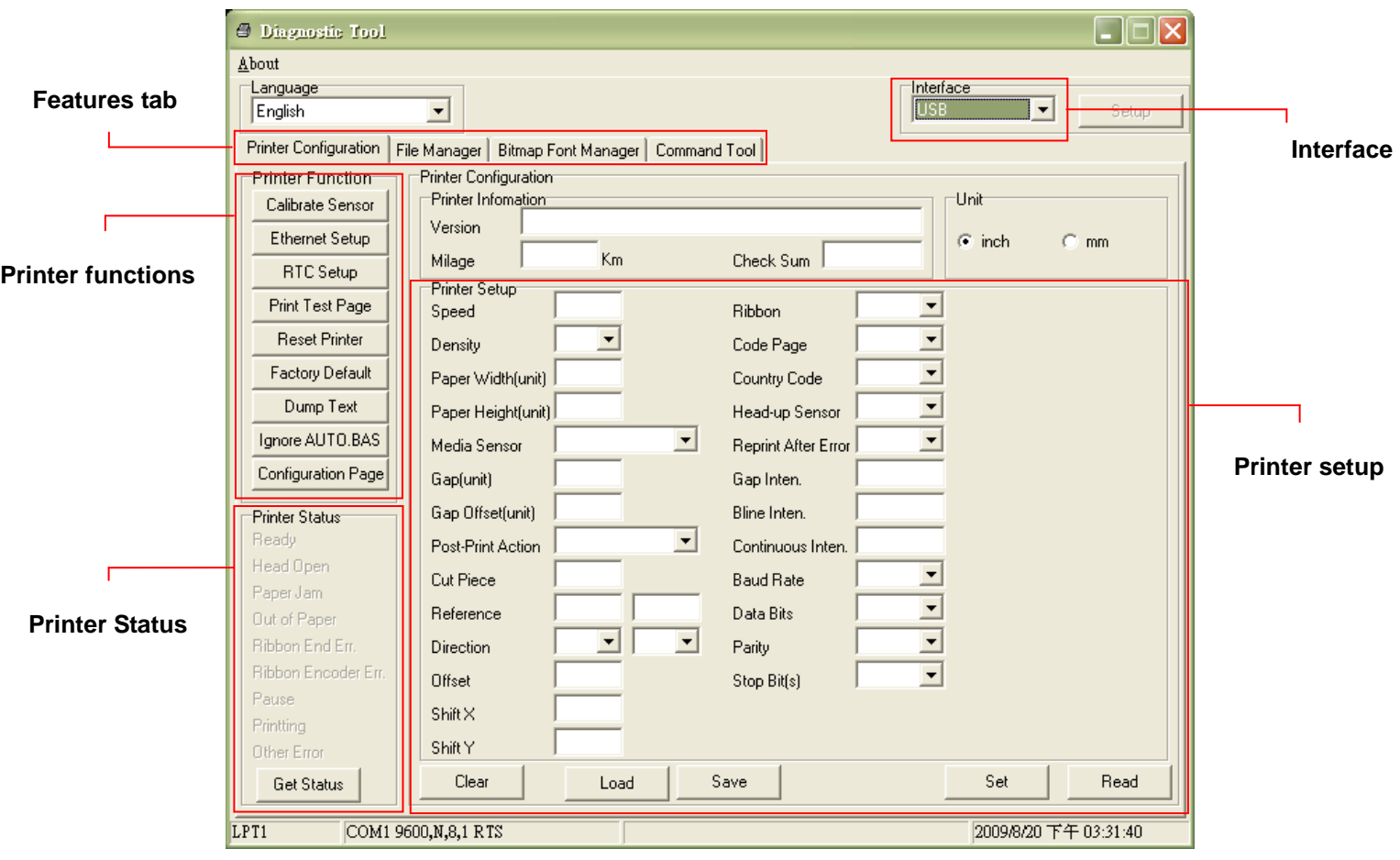

### <span id="page-51-0"></span>**4.2 Printer Function (Calibrate sensor, Ethernet setup, RTC setup………)**

- 1. Select the PC interface connected with bar code printer.
- 2. Click the "Function" button to setting.
- 3. The detail functions in the Printer Function Group are listed as below.

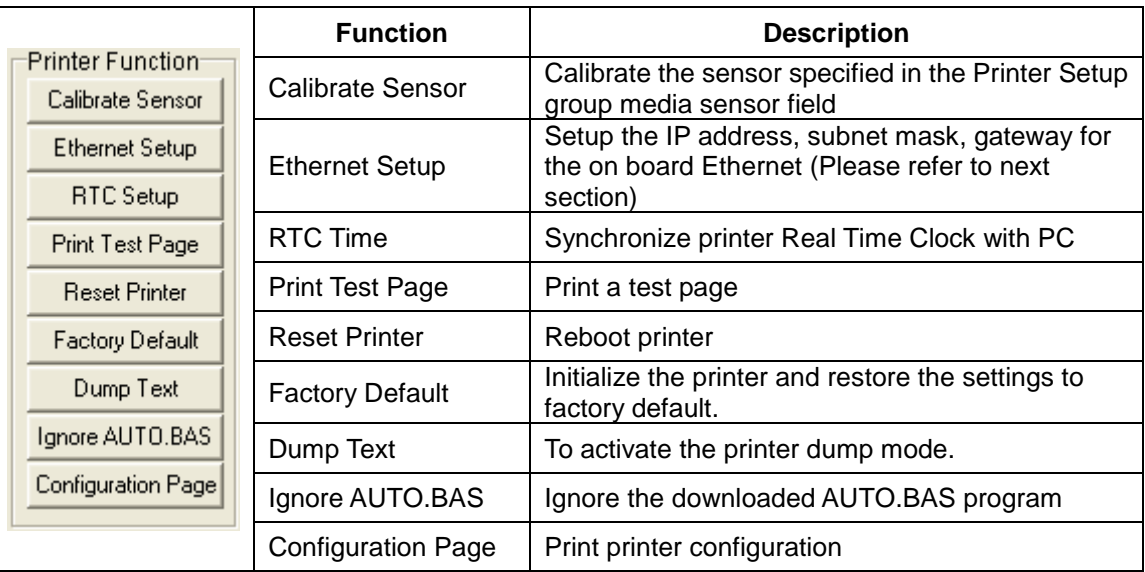

**Note:**

**For more information about Diagnostic Tool, please refer to the diagnostic utility quick start guide in the CD disk \ Utilities directory.**

# <span id="page-52-0"></span>**5 Setting Ethernet by Diagnostic Utility**

The Diagnostic Utility is enclosed in the CD disk \Utilities directory. Users can use Diagnostic Tool to setup the Ethernet by RS-232, USB and Ethernet interfaces. The following contents will instruct users how to configure the Ethernet by these three interfaces.

## <span id="page-52-1"></span>**5.1 Using USB interface to setup Ethernet interface**

- 1. Connect the USB cable between the computer and the printer.
- 2. Turn on the printer power.
- 3. Start the Diagnostic Utility by double clicking on the  $\mathbb{R}$  Diagloolexe icon. *Note: This utility works with printer firmware* V6.00 and V6.00 and *later versions.*
- 4. The Diagnostic Utility default interface setting is USB interface. If USB interface is connected with printer, no other settings need to be changed in the interface field.

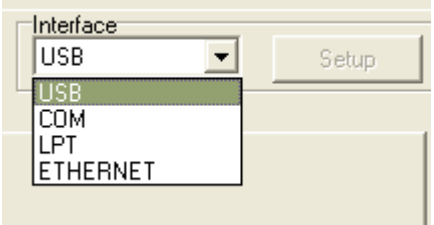

5. Click on the "Ethernet Setup" button from "Printer Function" group in Printer Configuration tab to setup the IP address, subnet mask and gateway for the on board Ethernet.

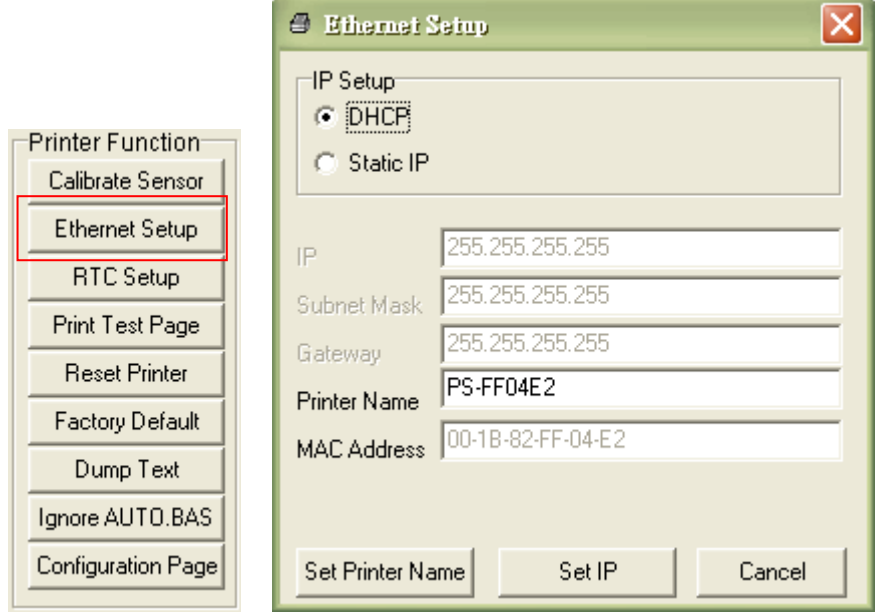

## <span id="page-53-0"></span>**5.2 Using RS-232 interface to setup Ethernet interface**

- 1. Connect the computer and the printer with a RS-232 cable.
- 2. Turn on the printer power.
- 3. Start the Diagnostic Utility by double clicks on the  $\frac{260}{240}$  Diagloolexe icon. *Note: This utility works with printer firmware* V6.00 and V6.00 and *later versions.*
- 4. Select "COM" as interface then click on the "Setup" button to setup the serial port baud rate, parity check, data bits, stop bit and flow control parameters.

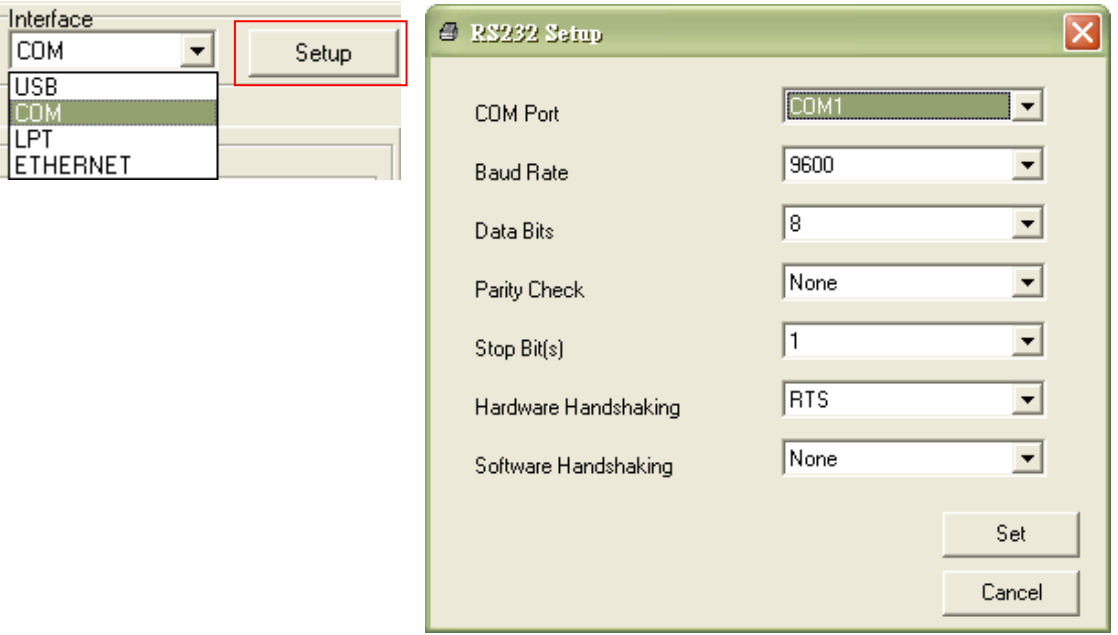

5. Click on the "Ethernet Setup" button from printer function of Printer Configuration tab to setup the IP address, subnet mask and the gateway for the on board Ethernet.

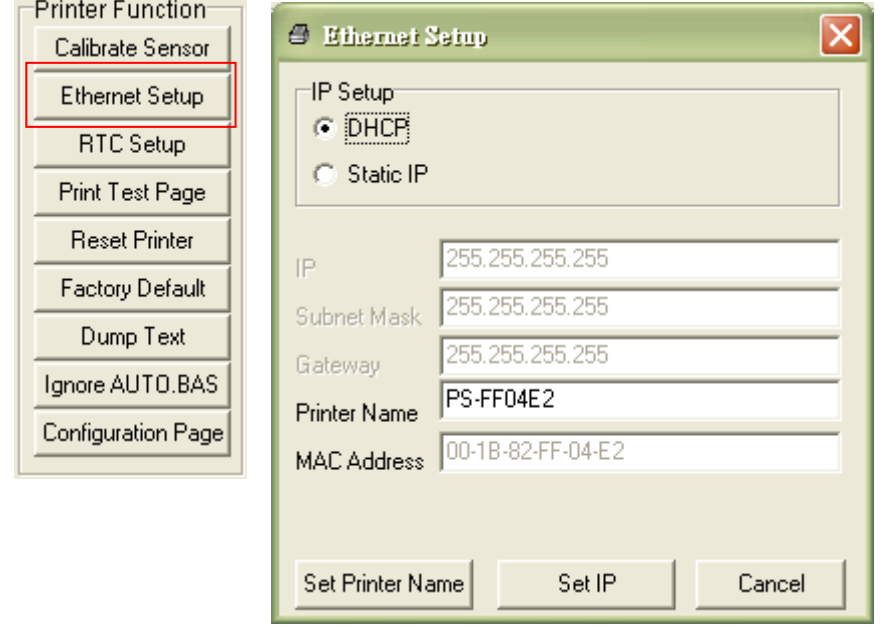

## <span id="page-54-0"></span>**5.3 Using Ethernet interface to setup Ethernet interface**

- 1. Connect the computer and the printer to the LAN.
- 2. Turn on the printer power.
- 3. Start the Diagnostic Utility by double clicks on the  $\mathbb{R}$  Diagloolexe icon. *Note: This utility works with printer firmware V6.00 and later versions.*
- 4. Select "Ethernet" as the interface then click on the "Setup" button to setup the IP address, subnet mask and gateway for the on board Ethernet.

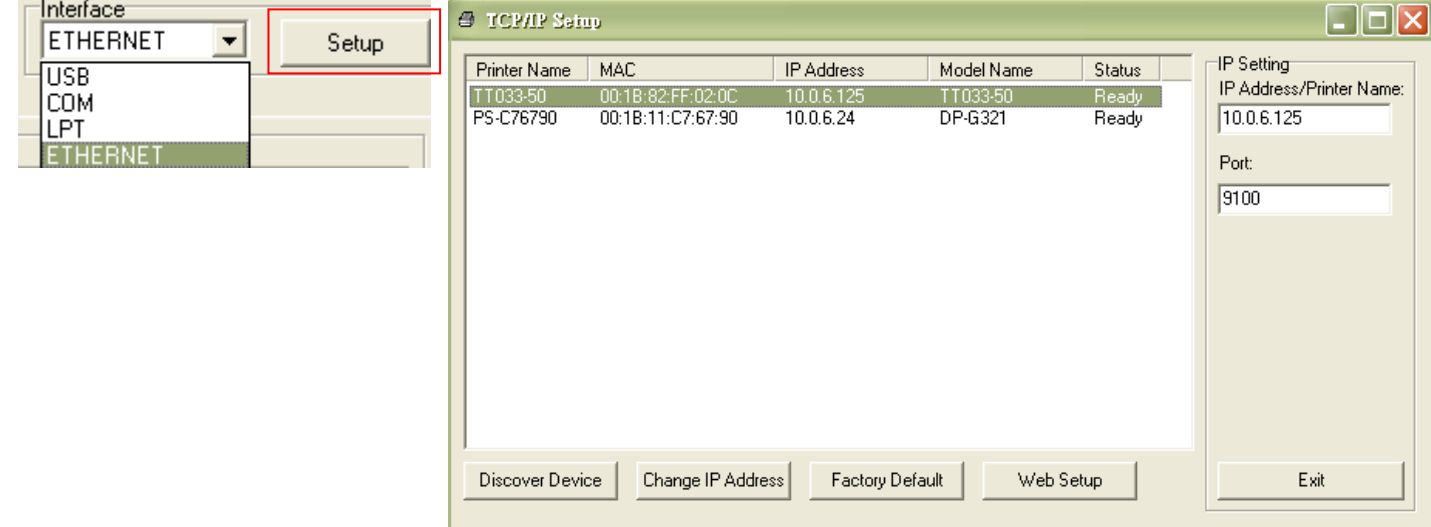

- 5. Click the "Discover Device" button to explore the printers that exist on the network.
- 6. Select the printer in the left side of listed printers, the correspondent IP address will be shown in the right side "IP address/Printer Name" field.
- 7. Click "Change IP Address" to configure the IP address obtained by DHCP or static.

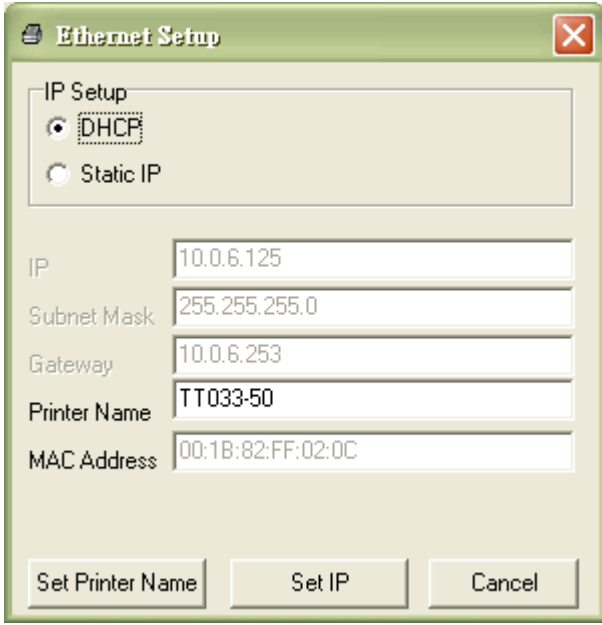

The default IP address is obtained by DHCP. To change the setting to static IP

address, click "Static IP" radio button then enter the IP address, subnet mask and gateway. Click "Set IP" to take effect the settings.

Users can also change the "Printer Name" by another model name in this fields then click "Set Printer Name" to take effect this change.

### *Note: After clicking the "Set Printer Name" or "Set IP" button, printer will reset to take effect the settings.*

8. Click "Exit" button to exit the Ethernet interface setup and go back to Diagnostic Tool main screen.

#### Factory Default button

This function will reset the IP, subnet mask, gateway parameters obtained by DHCP and reset the printer name.

#### Web setup button

Except to use the Diagnostic Utility to setup the printer, you can also explore and configure the printer settings and status or update the firmware with the IE or Firefox web browser. This feature provides a user friendly setup interface and the capability to manage the printer remotely over a network.

# <span id="page-56-0"></span>**6. Troubleshooting**

## <span id="page-56-1"></span>**6.1 Common Problems**

The following guide lists the most common problems that may be encountered when operating this bar code printer. If the printer still does not function after all suggested solutions have been invoked, please contact the Customer Service Department of your purchased reseller or distributor for assistance.

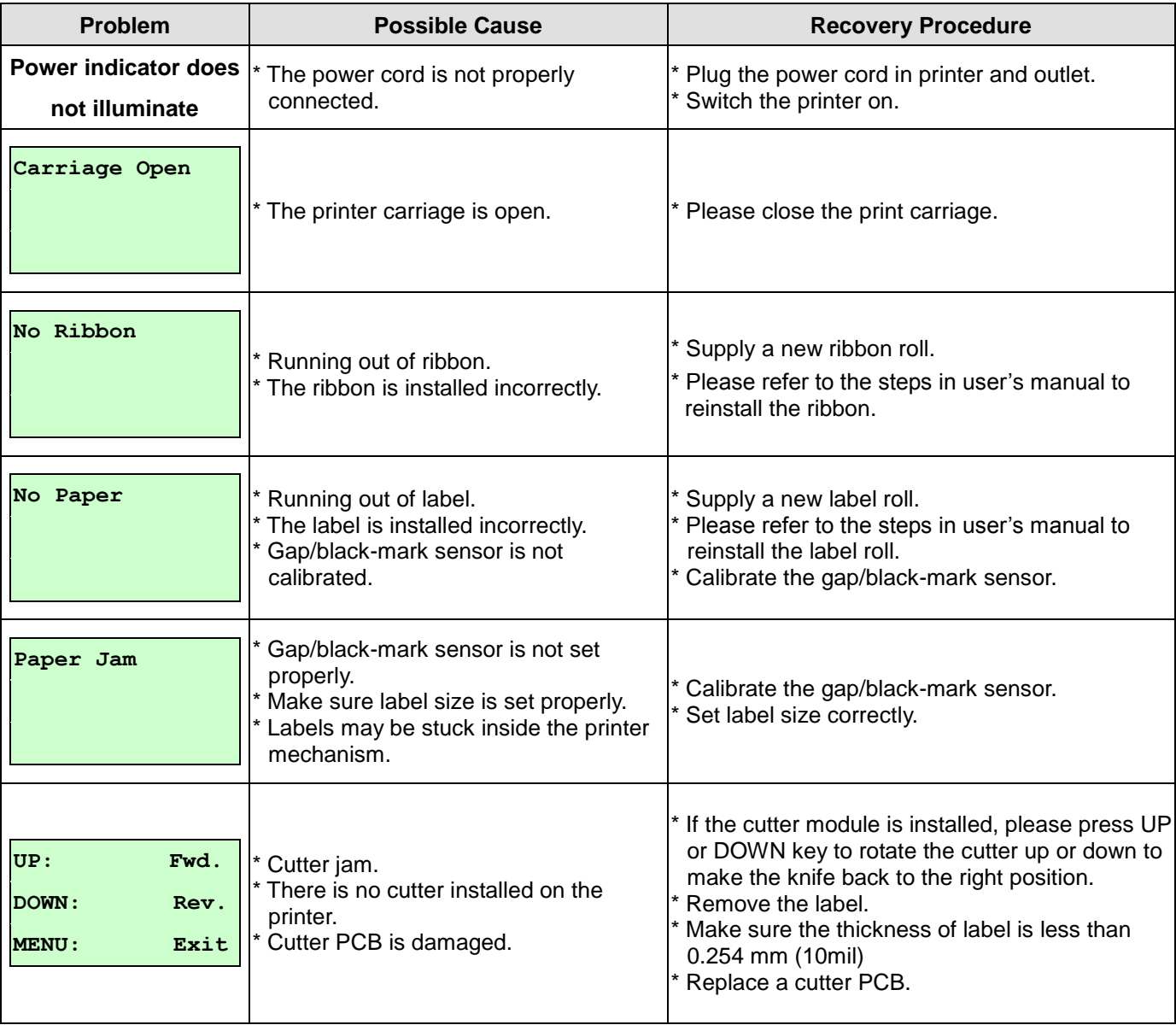

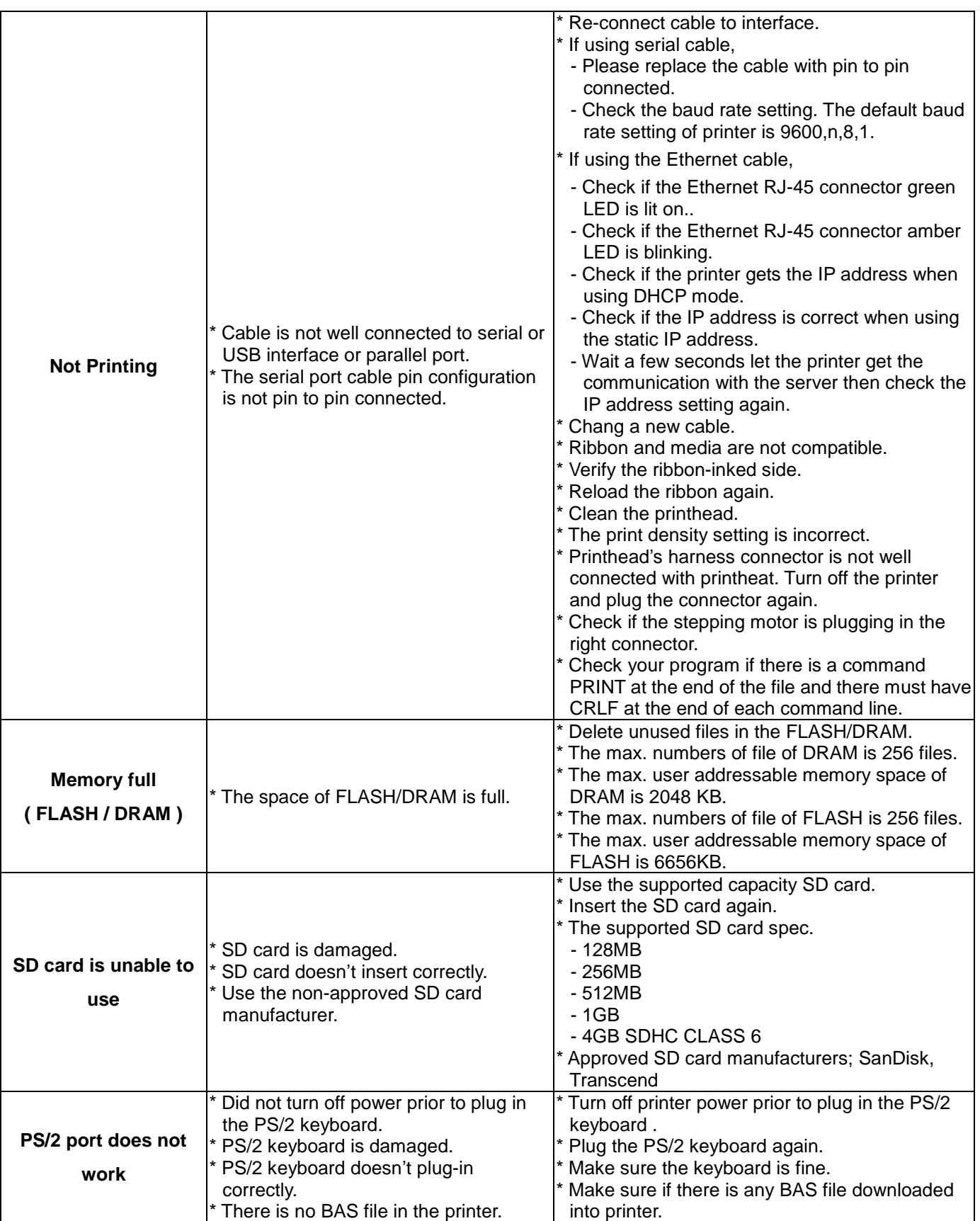

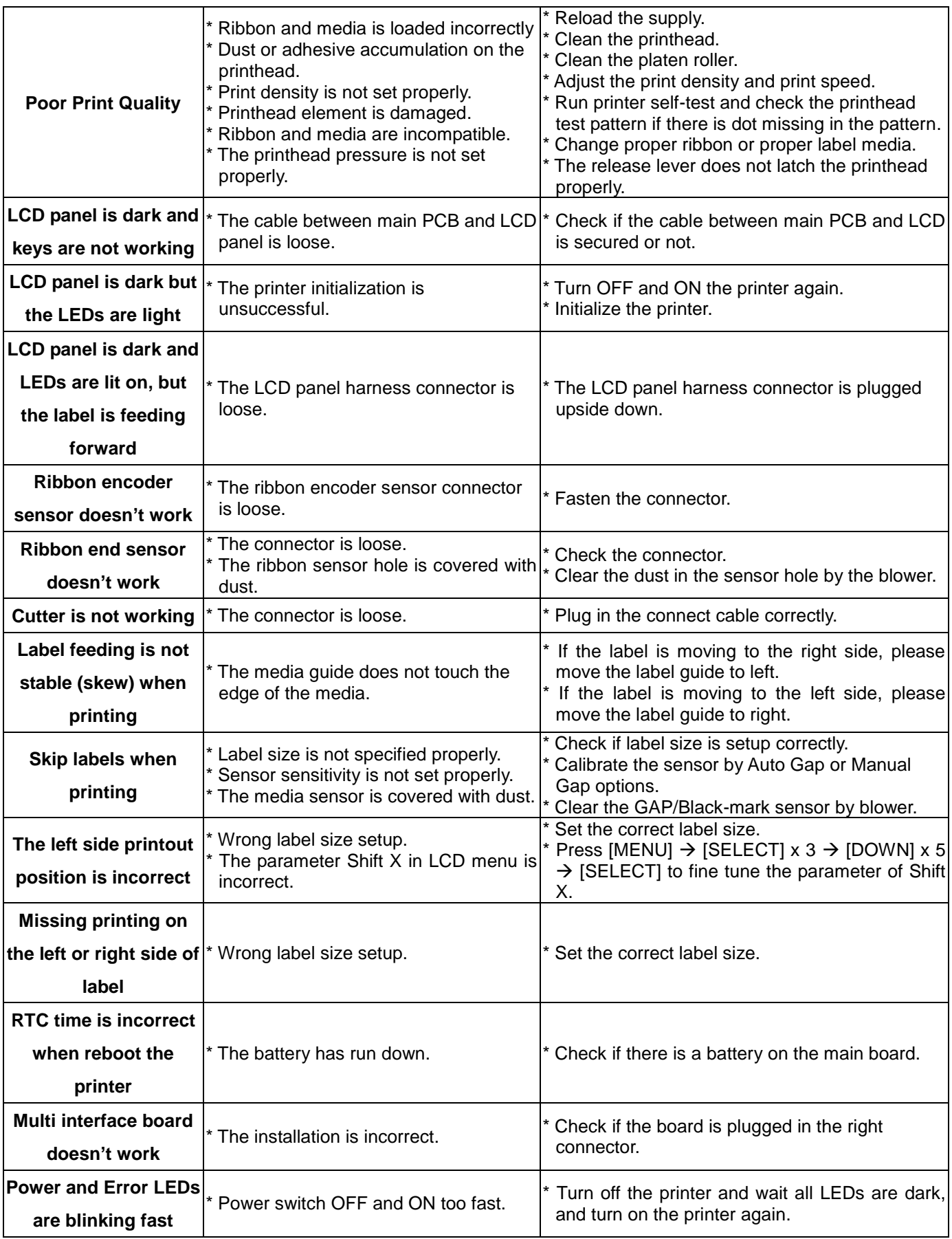

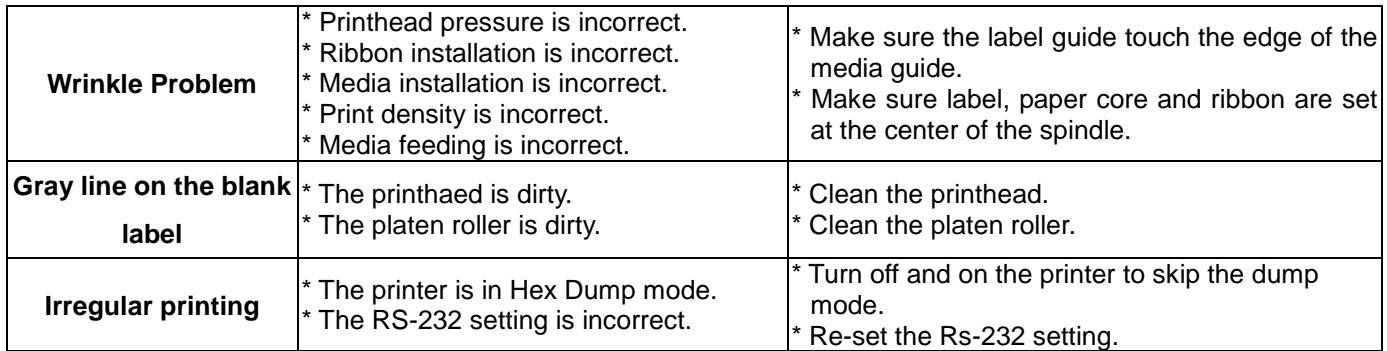

## <span id="page-60-0"></span>**6.2 Mechanism Fine Adjustment to Avoid Ribbon Wrinkles**

This printer has been fully tested before delivery. There should be no ribbon wrinkle presented on the media for general-purpose printing application. Ribbon wrinkle is related to the media thickness, print head pressure balance, ribbon film characteristics, print darkness setting…etc. In case the ribbon wrinkle happens, please follow the instructions below to adjust the printer parts.

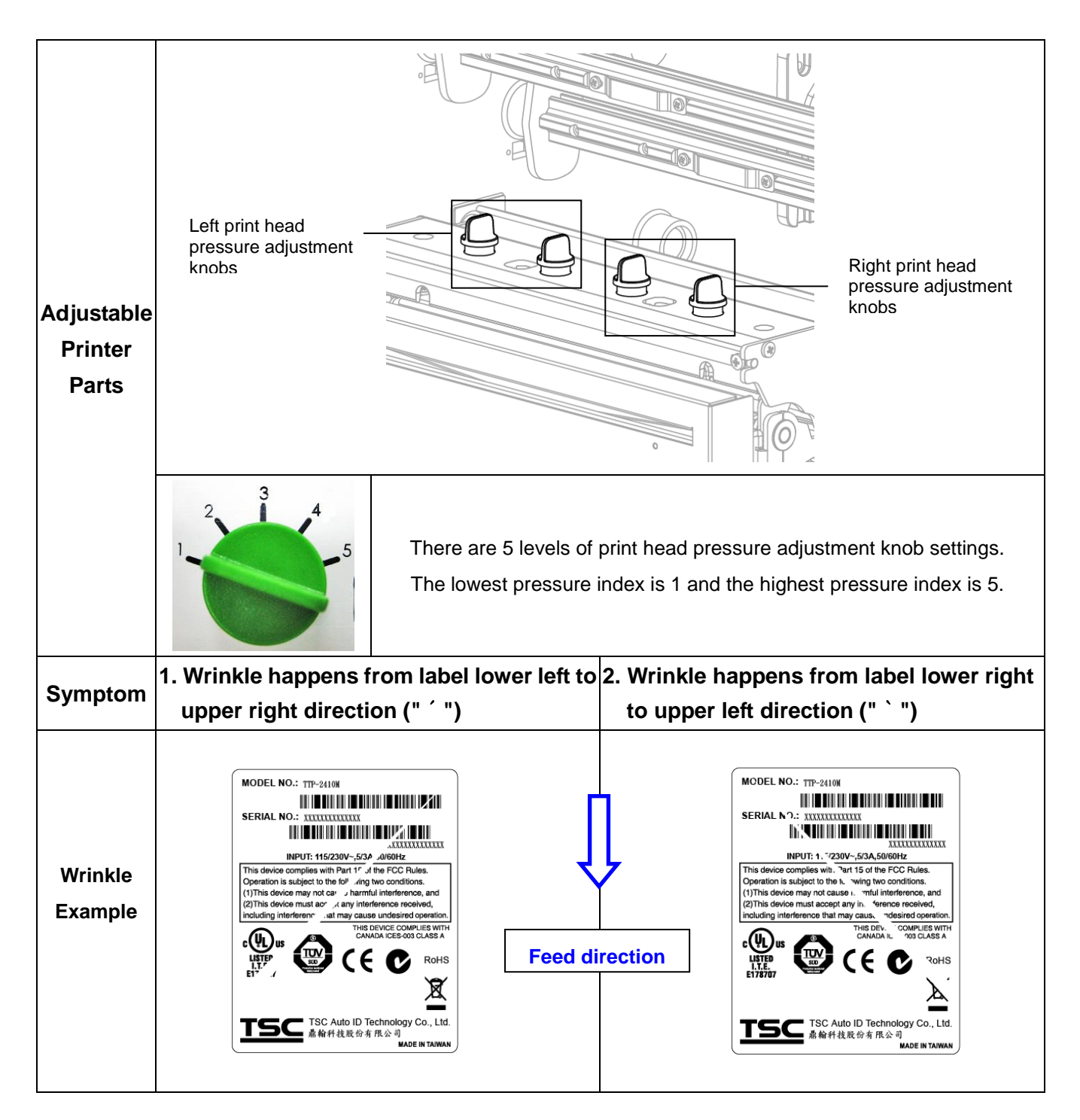

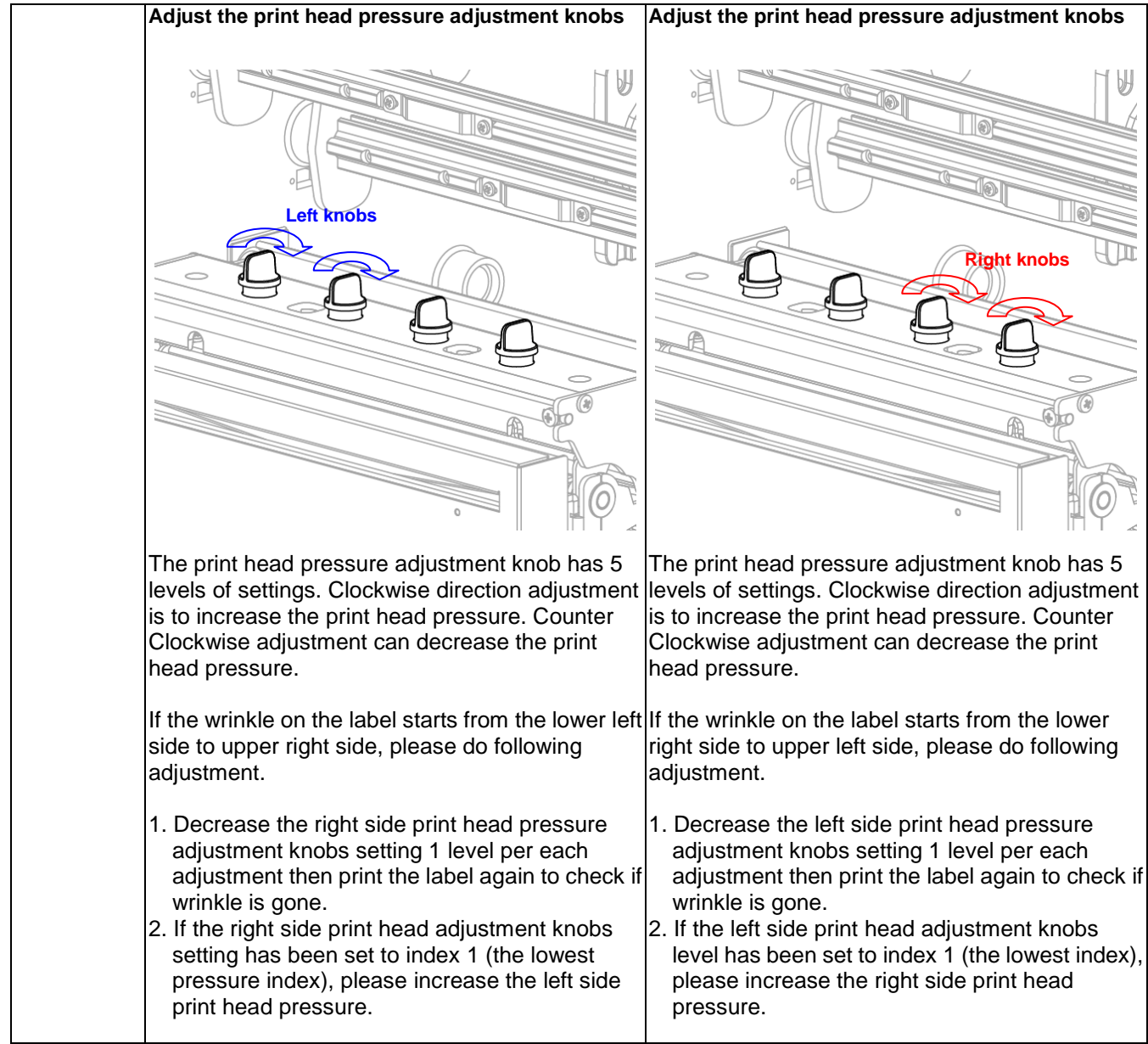

# <span id="page-62-0"></span>**7. Maintenance**

This session presents the clean tools and methods to maintain your printer.

- 1. Please use one of following material to clean the printer.
- Cotton swab (Head cleaner pen)
- **Lint-free cloth**
- Vacuum / Blower brush
- 100% ethanol
- 2. The cleaning process is described as following

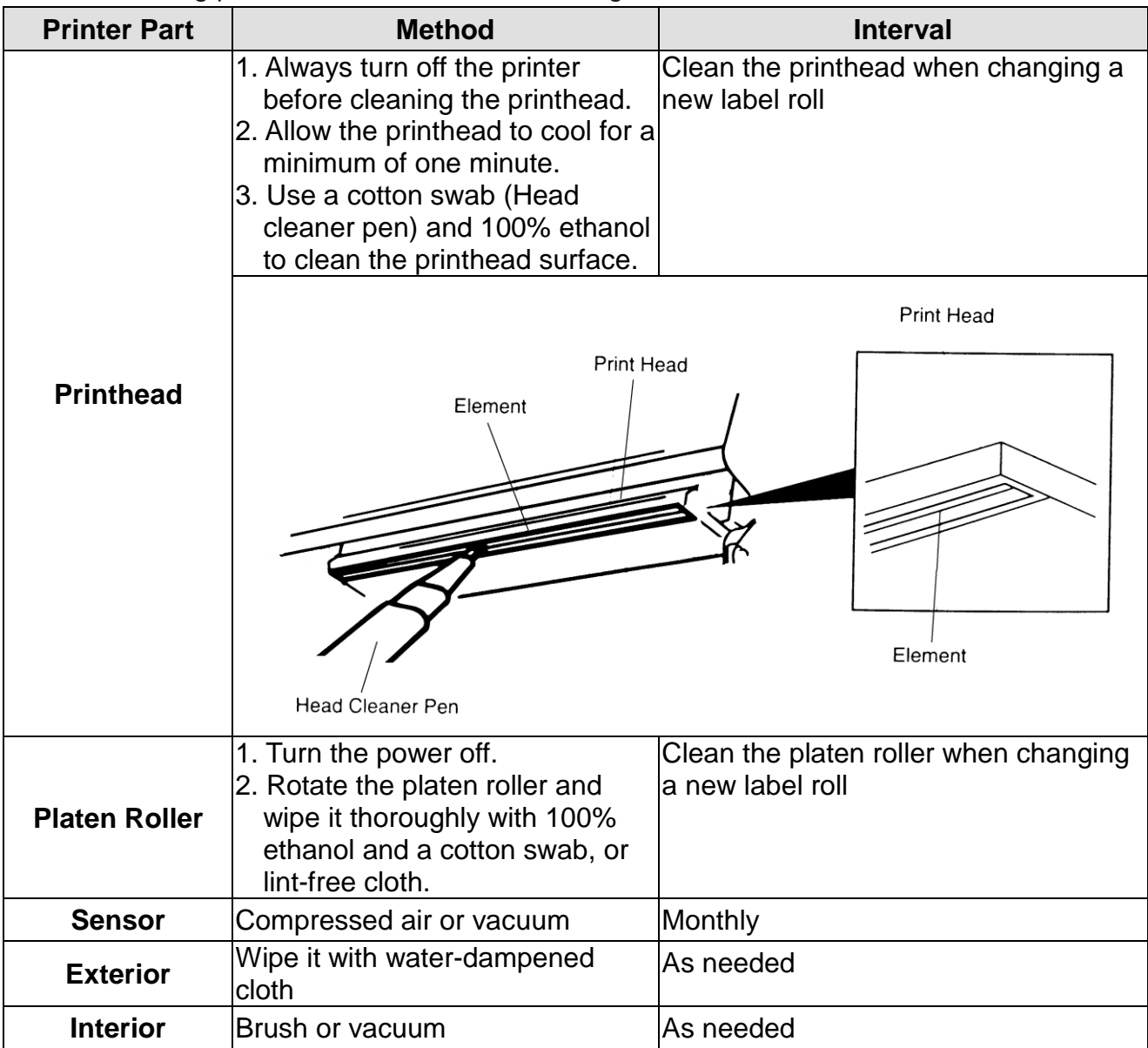

#### **Note:**

 Do not touch printer head by hand. If you touch it careless, please use ethanol to clean it.

- Please use 100% Ethenol. DO NOT use medical alcohol, which may damage the printer head.
- Regularly clean the printhead and supply sensors once change a new ribbon to keep printer performance and extend printer life.

# <span id="page-64-0"></span>**Revise History**

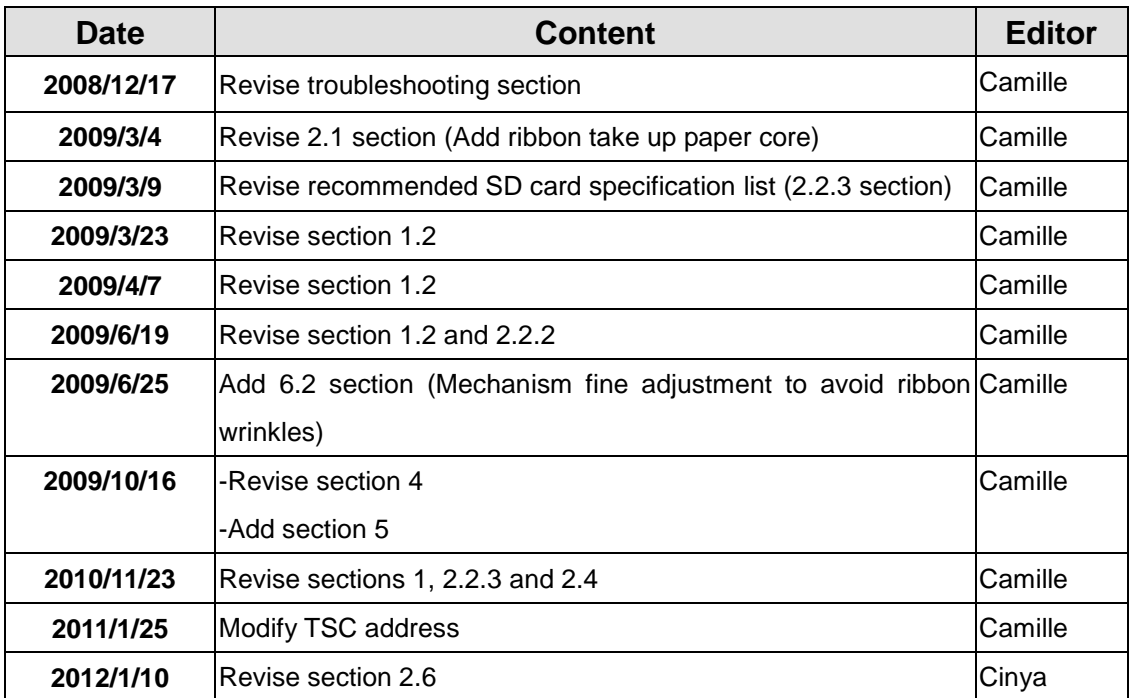

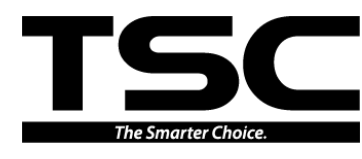

TSC Auto ID Technology Co., Ltd.

Corporate Headquarters **Li Ze Plant** 

New Taipei City 23141, Taiwan (R.O.C.) Yilan County 26841, Taiwan (R.O.C.) TEL: +886-2-2218-6789 TEL: +886-3-990-6677 FAX: +886-2-2218-5678 FAX: +886-3-990-5577 Web site: www.tscprinters.com E-mail: printer\_sales@tscprinters.com tech\_support@tscprinters.com

Erze Frantian Roch, No.35, Sec. 2, Ligong 1st Rd., Wujie Township,<br>Yilan County 26841, Taiwan (R.O.C.)<br>TEL: +886-3-990-6677